# 云数据库 **TaurusDB**

# 最佳实践

文档版本 01 发布日期 2024-11-29

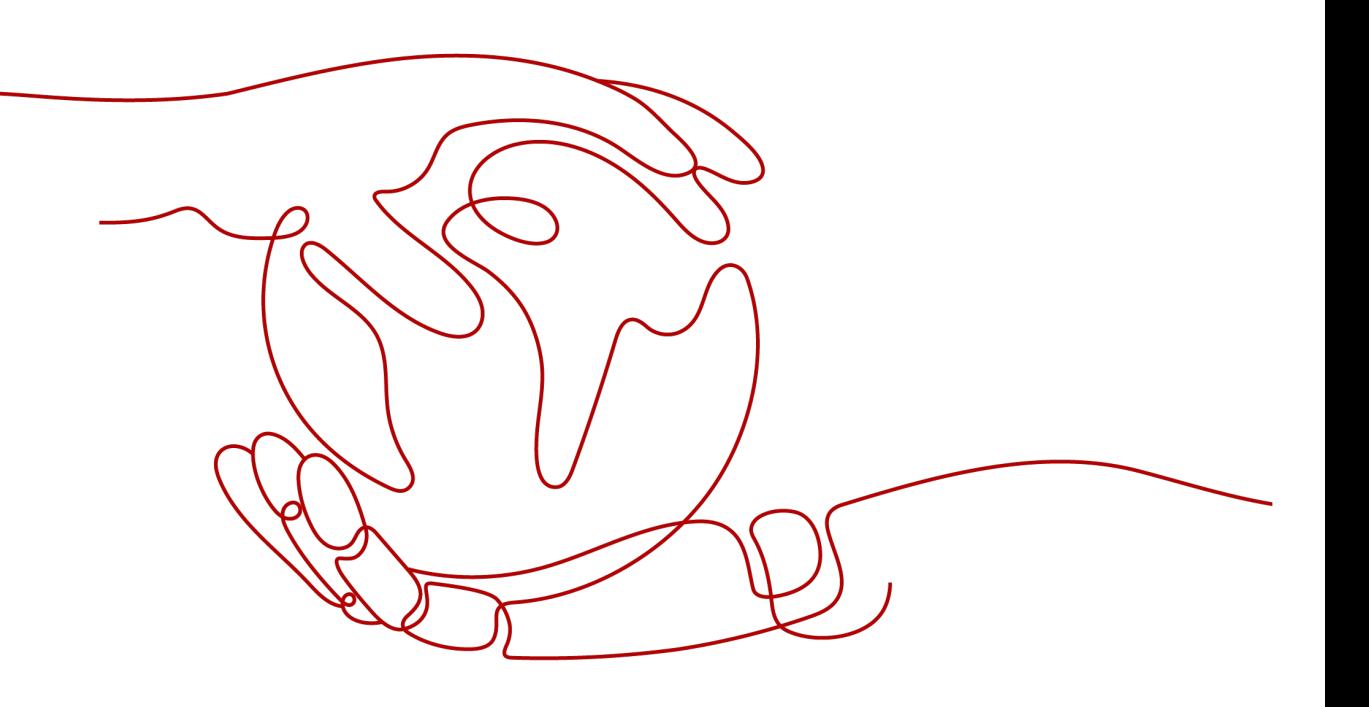

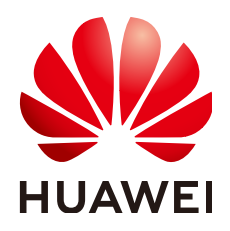

# 版权所有 **©** 华为云计算技术有限公司 **2024**。 保留一切权利。

非经本公司书面许可,任何单位和个人不得擅自摘抄、复制本文档内容的部分或全部,并不得以任何形式传 播。

# 商标声明

**、<br>HUAWE和其他华为商标均为华为技术有限公司的商标。** 本文档提及的其他所有商标或注册商标,由各自的所有人拥有。

# 注意

您购买的产品、服务或特性等应受华为云计算技术有限公司商业合同和条款的约束,本文档中描述的全部或部 分产品、服务或特性可能不在您的购买或使用范围之内。除非合同另有约定,华为云计算技术有限公司对本文 档内容不做任何明示或暗示的声明或保证。

由于产品版本升级或其他原因,本文档内容会不定期进行更新。除非另有约定,本文档仅作为使用指导,本文 档中的所有陈述、信息和建议不构成任何明示或暗示的担保。

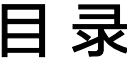

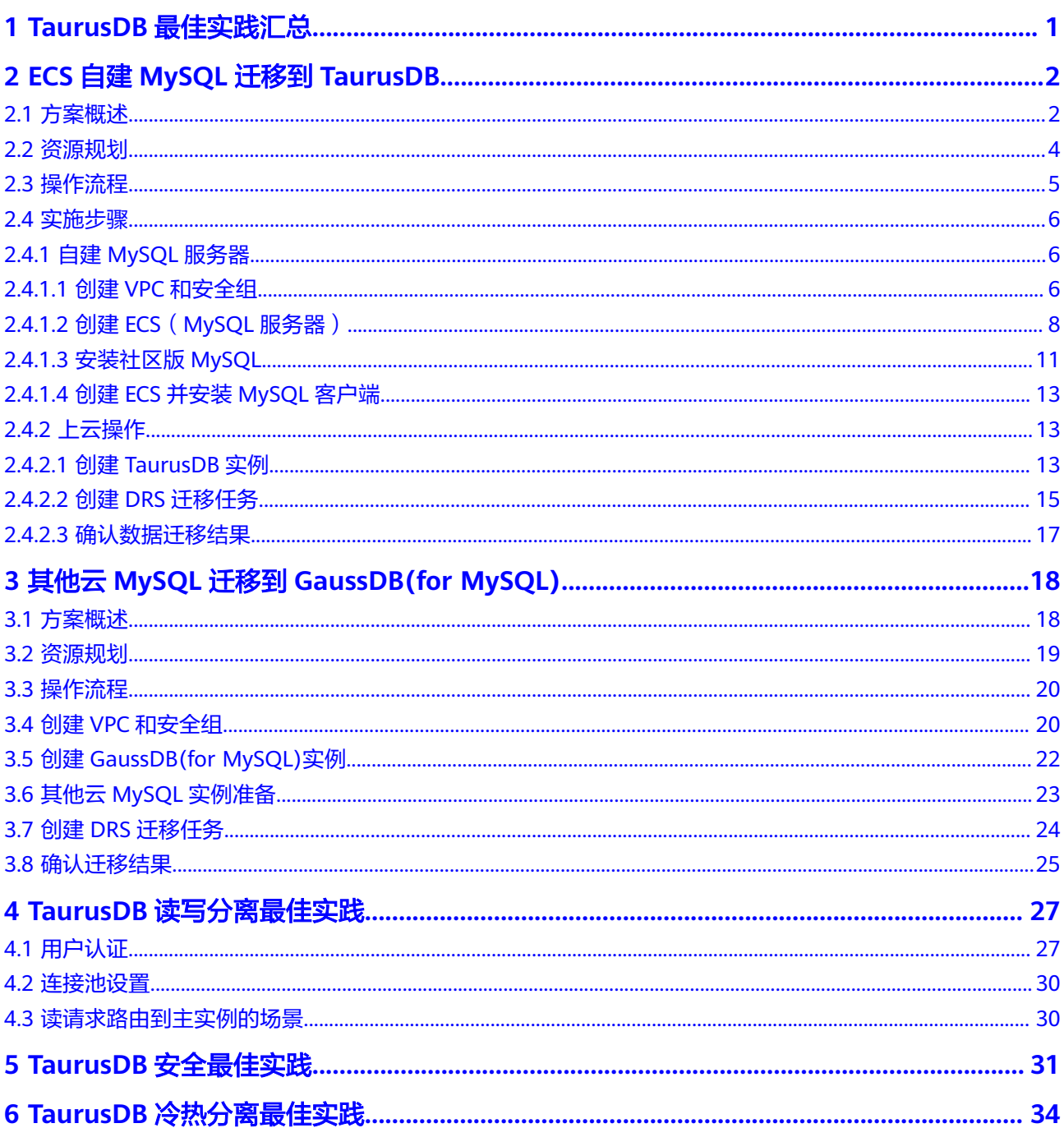

# <span id="page-3-0"></span>**1 TaurusDB** 最佳实践汇总

本文汇总了云数据库TaurusDB服务的常见应用场景,并为每个场景提供详细的方案描 述和操作指南,以帮助您轻松上手云数据库TaurusDB。

# 表 **1-1** TaurusDB 最佳实践汇总

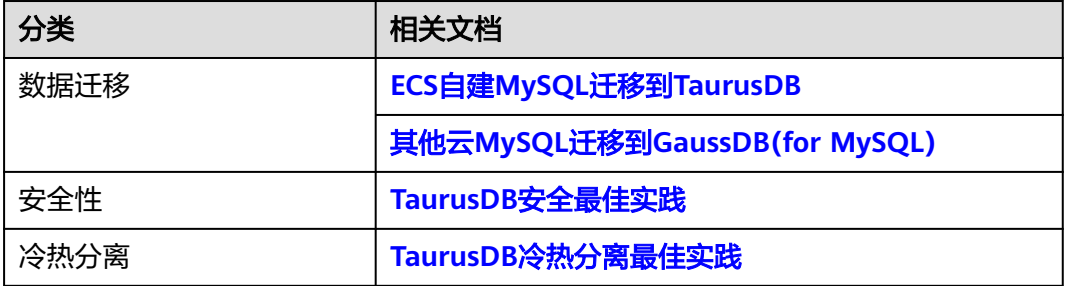

# <span id="page-4-0"></span>**2 ECS** 自建 **MySQL** 迁移到 **TaurusDB**

# **2.1** 方案概述

本实践介绍在华为云弹性云服务器 ECS上构建社区版MySQL和创建TaurusDB实例,并 使用数据复制服务DRS将本地MySQL数据库的数据迁移至TaurusDB。通过DRS提供的 实时迁移任务,实现在数据库迁移过程中业务中断时间最小化。

# 应用场景

- 企业业务高速发展,传统数据库扩容性差,迫切需要分布式化改造。
- 传统数据库需要自购并安装服务器、系统、数据库等软件,运维成本高、难度 大。
- 传统数据库性能瓶颈问题,复杂查询性能较差。
- 如何不中断业务并且平滑地实现数据迁移。

# 前提条件

- 拥有华为实名认证账号。
- 账户余额大于等于0元。

# 方案架构

本示例中,数据库源端为ECS自建MySQL,目的端为TaurusDB实例,同时假设ECS和 TaurusDB实例在同一个VPC中。部署架构如图**[2-1](#page-5-0)**所示。

如果自建MySQL和TaurusDB实例不在同一个VPC内,相比于相同VPC的情况,需要配 置两个VPC的[对等连接,](https://support.huaweicloud.com/usermanual-vpc/zh-cn_topic_0046655037.html)部署架构图如图**[2-2](#page-5-0)**所示。

# <span id="page-5-0"></span>图 **2-1** 同一 VPC 的部署架构

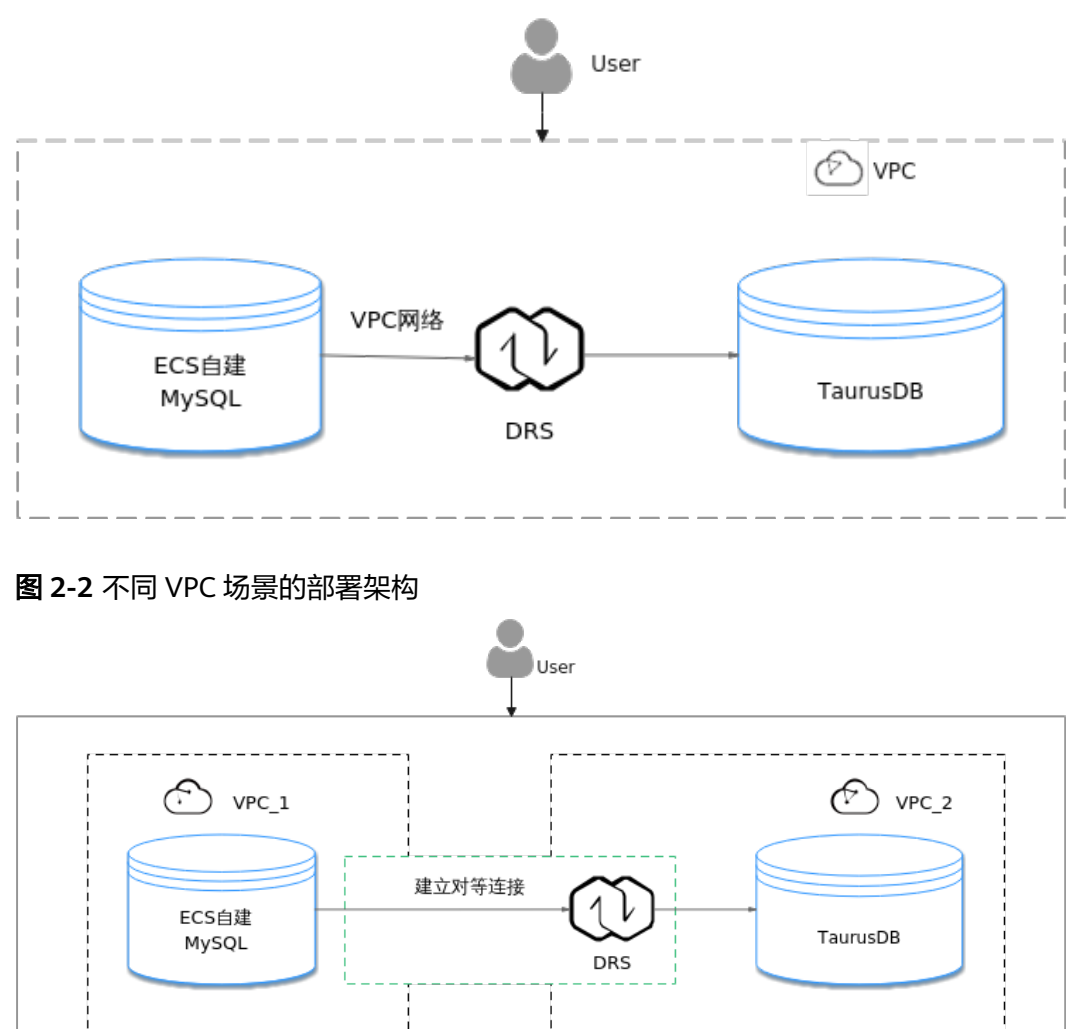

# **TaurusDB** 产品优势

- 性能强悍:采用计算与存储分离,日志即数据架构,RDMA网络。对于某些业务 负载,吞吐量最高可提升至开源MySQL7倍。
- 弹性扩展: 1写15只读节点, 分钟级添加只读实例, 规格升降级。
- 高可靠性:跨AZ部署,数据三副本,共享分布式存储,RPO为0,秒级故障倒换。
- 安全防护:采用共享分布式存储,故障秒级恢复,数据0丢失;采用VPC、安全 组、SSL连接和数据加密等严格控制安全访问。
- 高兼容性:兼容MySQL,应用无需改造即可轻松迁移上云。
- 海量存储: 华为自研DFV分布式存储, 容量高达128TB。

# 服务列表

- 虚拟私有云 VPC
- 弹性云服务器 ECS
- 云数据库TaurusDB

● 数据复制服务 DRS

# <span id="page-6-0"></span>使用说明

本实践的资源规划仅作为演示,端到端的数据为测试数据,实际业务场景资源以用户 实际需求为准。

更多关于TaurusDB数据迁移须知请单击[这里了](https://support.huaweicloud.com/realtimemig-drs/drs_04_0090.html)解。

# **2.2** 资源规划

表 **2-1** 资源规划

| 类别                     | 子类       | 规划                      | 备注                                    |
|------------------------|----------|-------------------------|---------------------------------------|
| <b>VPC</b>             | VPC名称    | vpc-mysql               | 自定义,易理解可识别。                           |
|                        | 所属Region | 华南-广州                   | 选择和自己业务区最近的Region,减少网<br>络时延。         |
|                        | 可用区      | 可用区3                    |                                       |
|                        | 子网网段     | 10.0.0.0/24             | 子网选择时建议预留足够的网络资源。                     |
|                        | 子网名称     | subnet-mysql            | 自定义,易理解可识别。                           |
| ECS-<br>(MySQL<br>服务器) | ECS名称    | ecs-mysql               | 自定义,易理解可识别。                           |
|                        | 规格       | s6.xlarge.2 4vCPUs 8GiB | 本示例中选择的规格。                            |
|                        |          |                         | 实际选择的规格需要结合业务场景选择,<br>请参考弹性云服务器的实例规格。 |
|                        | 操作系统     | CentOS 7.6 64           |                                       |
|                        | 系统盘      | 通用型SSD 40GiB            | $\overline{\phantom{a}}$              |
|                        | 数据盘      | 超高IO 100GiB             | $\blacksquare$                        |
|                        | 弹性IP     | 现在购买                    | 因为迁移任务会选择"公网网络",因此<br>此处需要购买弹性IP。     |
| ECS-<br>(MySQL<br>客户端) | ECS名称    | ecs-client              | 自定义,易理解可识别。                           |
|                        | 规格       | s6.xlarge.2 4vCPUs 8GiB | 本示例中选择的规格。                            |
|                        |          |                         | 实际选择的规格需要结合业务场景选择,<br>请参考弹性云服务器的实例规格。 |
|                        | 操作系统     | CentOS 7.6 64           |                                       |
|                        | 系统盘      | 通用型SSD 40GiB            | $\overline{a}$                        |
|                        | 数据盘      | 不需要                     | $\blacksquare$                        |
|                        | 弹性IP     | 现在购买                    | 如果不需要通过公网访问客户端,也可以<br>暂不购买弹性IP。       |

<span id="page-7-0"></span>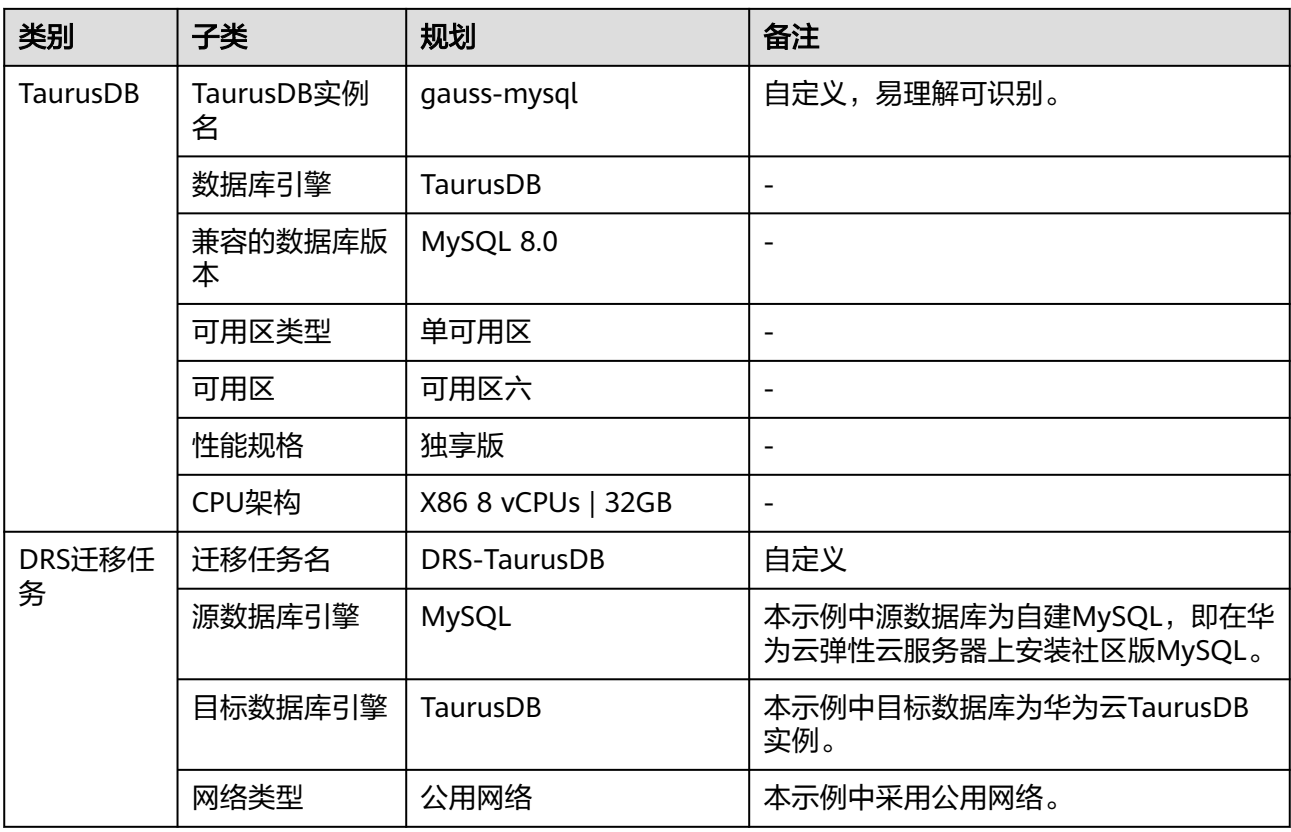

# **2.3** 操作流程

构建MySQL服务器、购买TaurusDB实例,并且将MySQL服务器数据迁移到TaurusDB 实例的整个流程的主要任务流如图**[2-3](#page-8-0)**所示。

<span id="page-8-0"></span>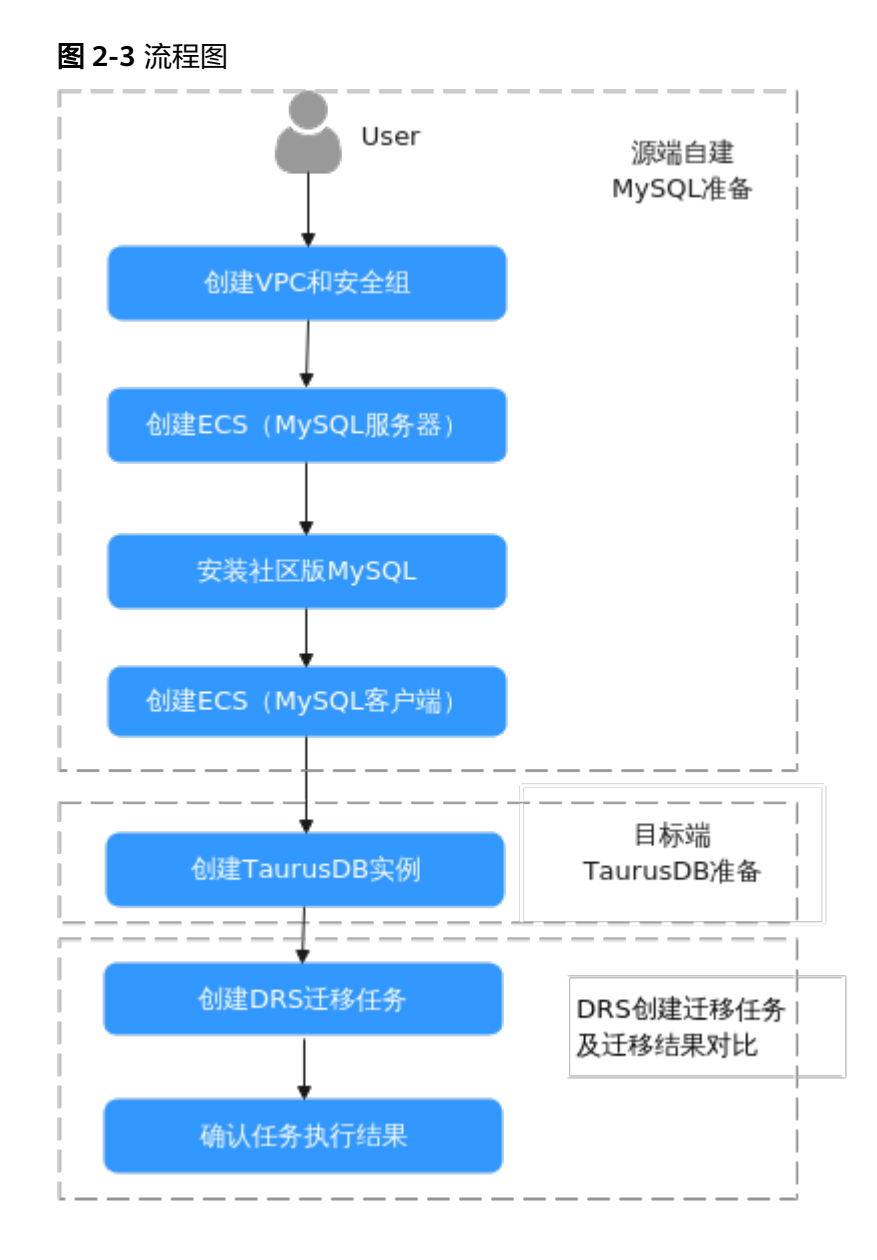

# **2.4** 实施步骤

# **2.4.1** 自建 **MySQL** 服务器

# **2.4.1.1** 创建 **VPC** 和安全组

创建VPC和安全组,为创建MySQL服务器和TaurusDB实例准备好网络资源和安全组。

# 创建 **VPC**

# 步骤**1** 登录[华为云管理控制台。](https://console.huaweicloud.com)

步**骤2** 单击管理控制台左上角的 <sup>Q</sup> , 选择区域"华南-广州"。

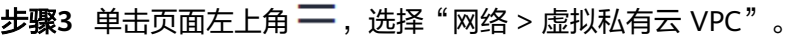

进入虚拟私有云信息页面。

- 步骤**4** 单击页面右上角"创建虚拟私有云"。
- 步骤**5** 设置相关参数。

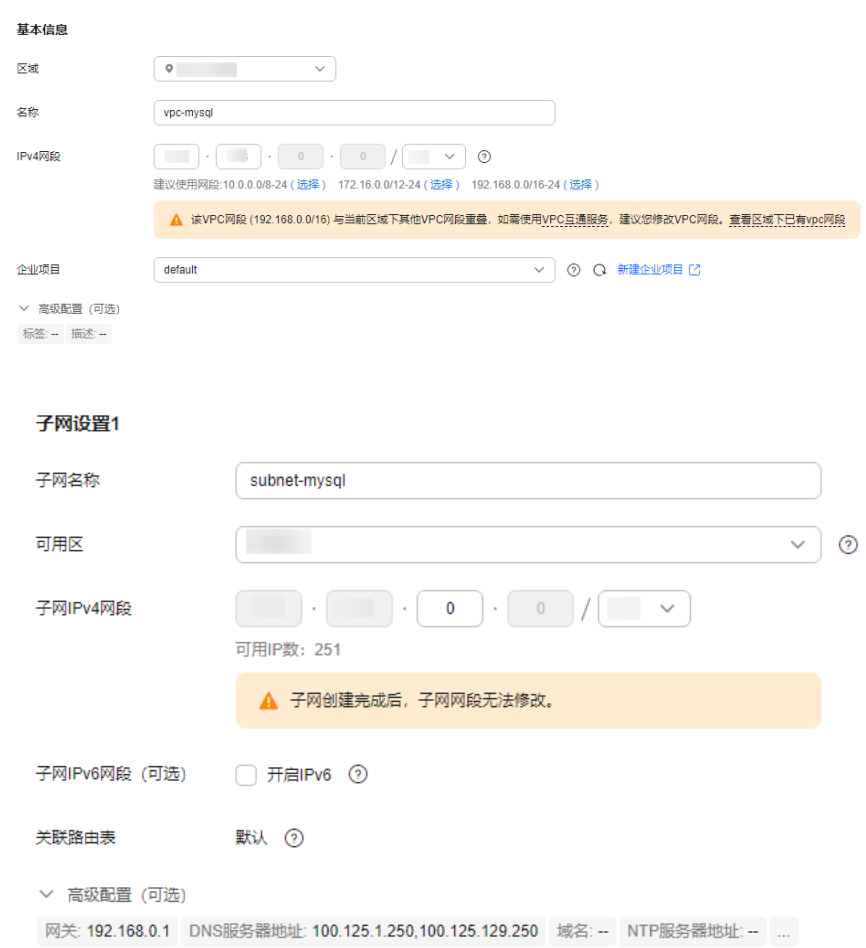

- 步骤**6** 单击"立即创建"。
- 步骤**7** 返回VPC列表,查看创建VPC是否创建完成。 当VPC列表的VPC状态为"可用"时,表示VPC创建完成。 **----**结束

# 创建安全组

- 步骤**1** 登录[华为云管理控制台。](https://console.huaweicloud.com)
- 步**骤2** 单击管理控制台左上角的 <sup>Q</sup> ,选择区域"华南-广州"。
- 步骤**3** 单击页面左上角 ,选择"网络 > 虚拟私有云"。 进入虚拟私有云信息页面。
- <span id="page-10-0"></span>步骤**4** 左侧导航栏选择"访问控制 > 安全组"。
- 步骤**5** 单击"创建安全组"。
- 步骤**6** 填写安全组名称等信息。
- 步骤**7** 单击"确定"。
- 步骤**8** 返回安全组列表,单击安全组名称"sg-mysql"。
- 步骤**9** 选择"入方向规则",单击"添加规则"。
- 步骤10 配置入方向规则,放通数据库3306端口。

### 添加入方向规则 <sub>教我设置</sub>

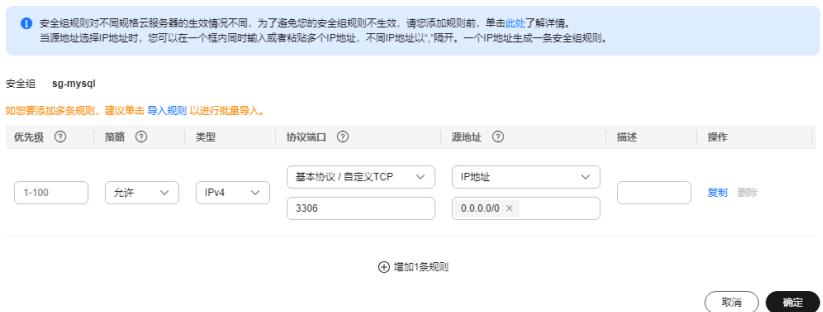

### 步骤**11** 重复步骤**9**-步骤**10**放通22端口。

放通后的效果如下:

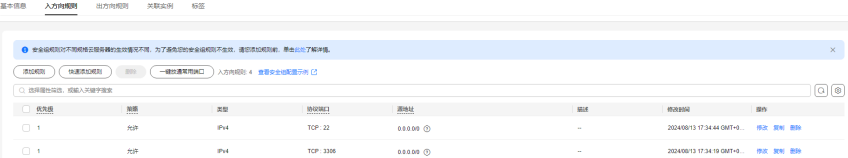

### **----**结束

# **2.4.1.2** 创建 **ECS**(**MySQL** 服务器)

购买弹性云服务器,用于安装MySQL社区版。

- 步骤**1** 登录[华为云管理控制台。](https://console.huaweicloud.com)
- 步**骤2** 单击管理控制台左上角的 <sup>Q</sup> ,选择区域"华南-广州"。
- 步骤3 单击页面左上角 —<br> **·** 选择"计算 > 弹性云服务器 ECS"。
- 步骤**4** 单击"购买云服务器"。
- 步骤**5** 配置弹性云服务器参数。
	- 1. 选择通用计算型s6.xlarge.2 4vCPUs |8GiB规格。

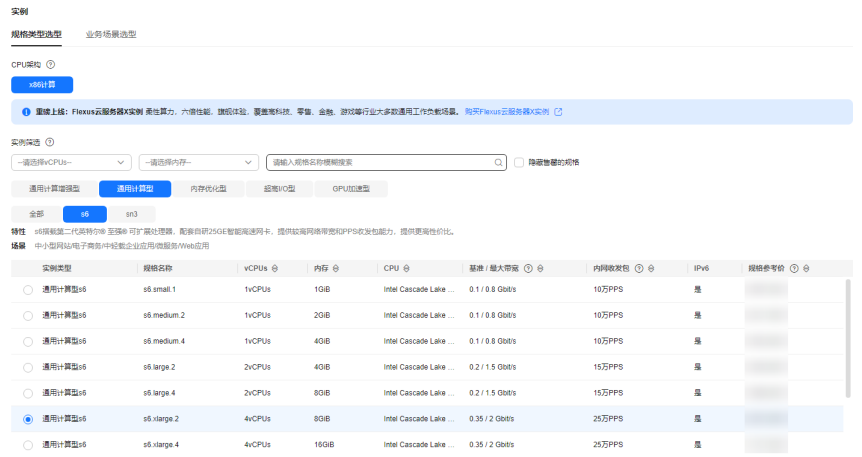

# 2. 选择镜像和磁盘规格。

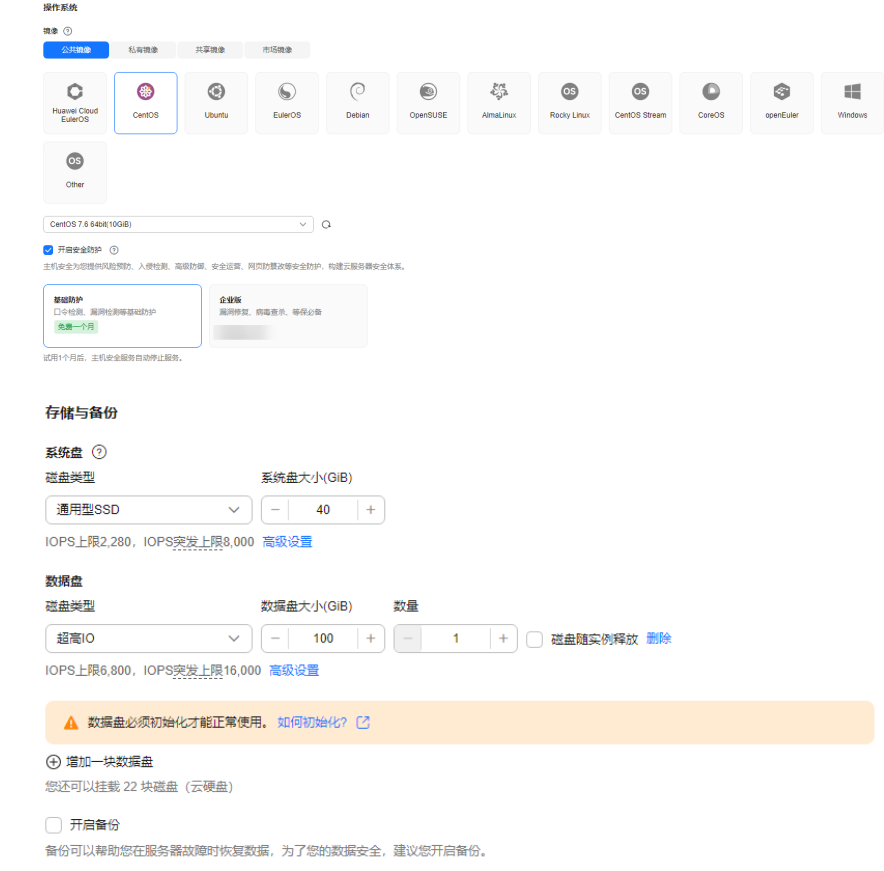

# 步骤**6** 单击"下一步:网络配置"。

1. 选择在创建**VPC**[和安全组创](#page-8-0)建的VPC和安全组。

### 网络

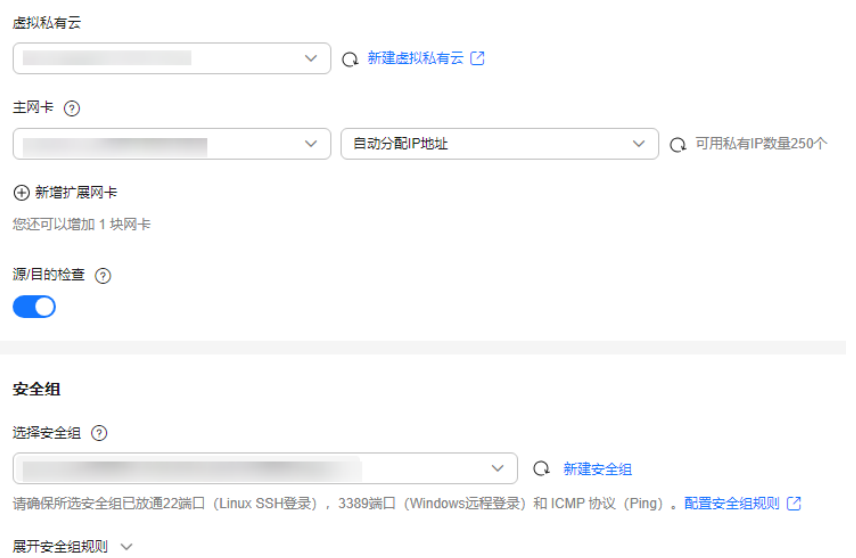

2. 选择购买弹性公网IP, 公网带宽选择"按流量计费", 此示例中, 带宽大小选 20Mbit/s。

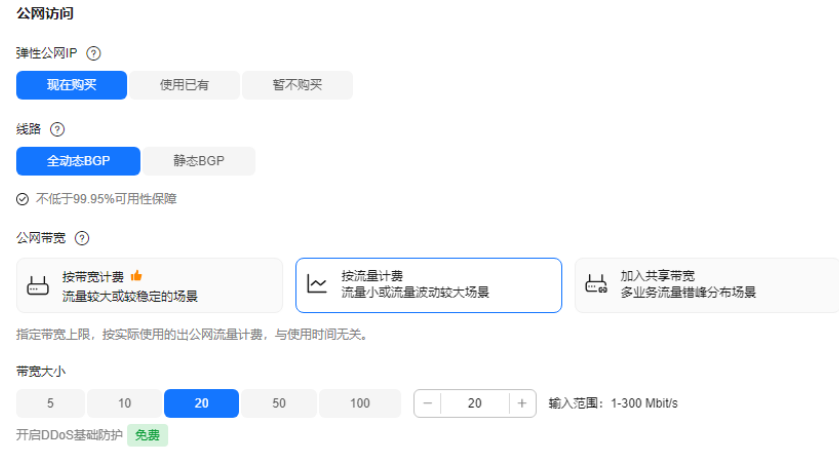

# 步骤**7** 单击"下一步:高级配置"。

配置云服务器名称和密码。

<span id="page-13-0"></span>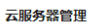

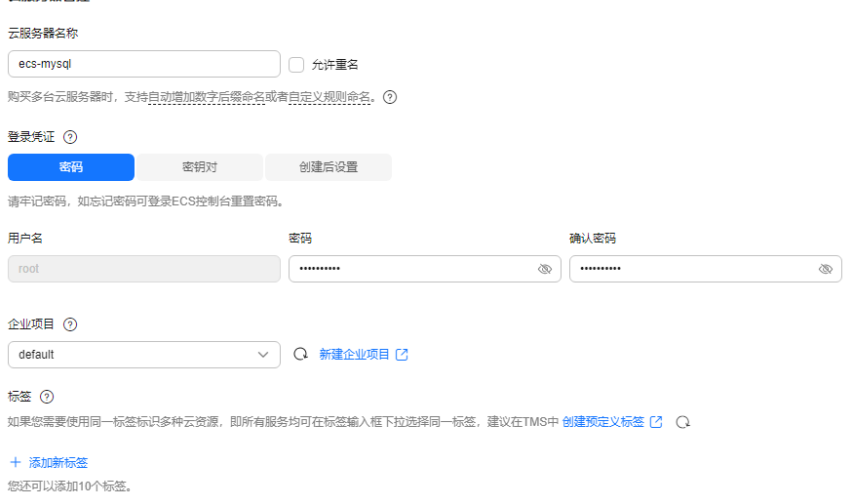

- 步骤**8** 单击"下一步:确认配置"。
- 步骤9 选择"企业项目",勾选"协议",确认配置信息后,单击"立即购买"。
- 步骤**10** 返回弹性云服务器列表页面,查看弹性云服务器的创建进度。 当弹性云服务器的状态为"运行中"时,表示创建完成。

**----**结束

# **2.4.1.3** 安装社区版 **MySQL**

初始化磁盘并安装社区版MySQL。

# 登录弹性云服务器

- 步骤**1** 登录[华为云管理控制台。](https://console.huaweicloud.com)
- 步**骤2** 单击管理控制台左上角的 <sup>Q</sup> ,选择区域"华南-广州"。
- 步骤3 单击页面左上角 —–, 选择"计算 > 弹性云服务器 ECS"。
- 步骤4 在弹性云服务器名称"ecs-mysql"所在行单击"远程登录"。
- 步骤**5** 选择"CloudShell登录"。
- 步骤**6** 输入root用户密码,完成登录。

### 说明

root用户密码为您创建弹性云服务器过程中设置的密码。

**----**结束

# 初始化磁盘

步骤**1** 执行如下命令,创建mysql文件夹。

**mkdir /mysql**

步骤**2** 执行如下命令,查看数据盘信息。

**fdisk -l**

回显如下:

[root@ecs-mysql ~]# fdisk -l

Disk /dev/vda: 42.9 GB, 42949672960 bytes, 83886080 sectors Units = sectors of  $1 * 512 = 512$  bytes Sector size (logical/physical): 512 bytes / 512 bytes I/O size (minimum/optimal): 512 bytes / 512 bytes Disk label type: dos Disk identifier: 0x000e3a31

Device Boot Start End Blocks Id System /dev/vda1 \* 2048 83886079 41942016 83 Linux Disk /dev/vdb: 107.4 GB, 107374182400 bytes, 209715200 sectors Units = sectors of  $1 * 512 = 512$  bytes Sector size (logical/physical): 512 bytes / 512 bytes I/O size (minimum/optimal): 512 bytes / 512 bytes

步骤**3** 执行如下命令,初始化数据盘。

**mkfs.ext4 /dev/vdb**

步骤**4** 执行如下命令,挂载磁盘。

**mount /dev/vdb /mysql**

步骤**5** 执行如下命令,查看磁盘是否挂载成功。

**df -h**

当显示如下回显时,表示挂载成功。

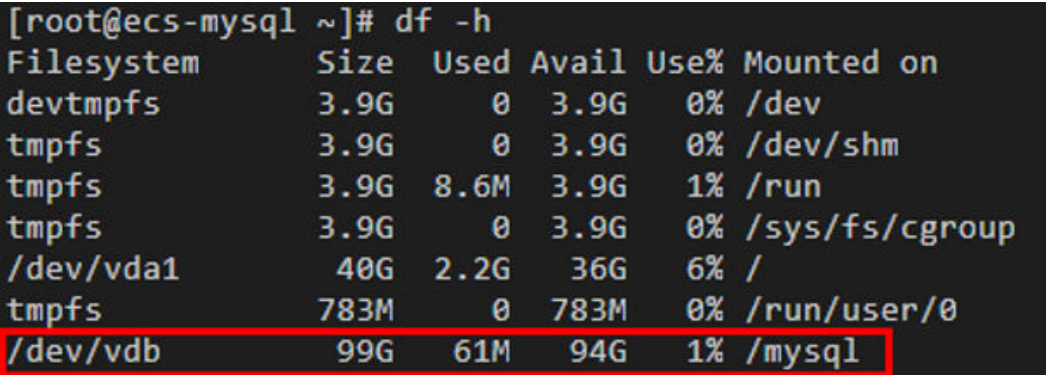

步骤**6** 依次执行如下命令,创建文件夹并切换至install文件夹。

**mkdir -p /mysql/install/data**

**mkdir -p /mysql/install/tmp**

**mkdir -p /mysql/install/file**

### <span id="page-15-0"></span>**mkdir -p /mysql/install/log**

**cd /mysql/install**

- 步骤**7** 下载并安装社区版MySQL,详情请参见[如何下载并安装](https://support.huaweicloud.com/gaussdbformysql_faq/gaussdbformysql_faq_0011.html)**MySQL**客户端。
- 步骤**8** 执行如下命令,初始化mysql。

**/mysql/install/mysql-8.0.22/bin/mysqld --defaults-file= /etc/my.cnf - initialize-insecure**

步骤**9** 执行如下命令,启动MySQL。

**nohup /mysql/install/mysql-8.0.22/bin/mysqld --defaults-file= /etc/my.cnf &**

步骤**10** 执行如下命令,连接MySQL。

**/mysql/install/mysql-8.0.22/bin/mysql**

步骤**11** 执行如下命令,创建root用户并授权。

**grant all privileges on \*.\* to 'root'@'%' identified by 'xxx' with grant option;FLUSH PRIVILEGES;**

**----**结束

# **2.4.1.4** 创建 **ECS** 并安装 **MySQL** 客户端

步骤**1** 请参考创建**ECS**(**MySQL**[服务器\)](#page-10-0)创建MySQL客户端的弹性云服务器。

说明

- 确保和MySQL服务器所在ECS配置成相同Region、相同可用区、相同VPC、相同安全组。
- 不用购买数据盘。
- 云服务器名配置为:ecs-client。
- 其他参数同MySQL服务器的ECS配置。
- 步骤**2** 下载并安装MySQL客户端,请参考安装**[MySQL](https://support.huaweicloud.com/gaussdbformysql_faq/gaussdbformysql_faq_0011.html)**客户端。

**----**结束

# **2.4.2** 上云操作

本章节通过购买TaurusDB实例、创建DRS迁移任务,将自建MySQL服务器的数据迁移 到TaurusDB实例。

# **2.4.2.1** 创建 **TaurusDB** 实例

本章节介绍创建TaurusDB实例,该实例选择和自建MySQL服务器相同的VPC和安全 组。

步骤**1** 登录[华为云管理控制台。](https://console.huaweicloud.com)

步**骤2** 单击管理控制台左上角的 <sup>Q</sup> ,选择区域"华南-广州"。

步骤3 单击页面左上角 —<br>5.选择 "数据库 > 云数据库TaurusDB"。

### 步骤**4** 单击"购买数据库实例"。

### 步骤**5** 配置实例名称和实例基本信息。

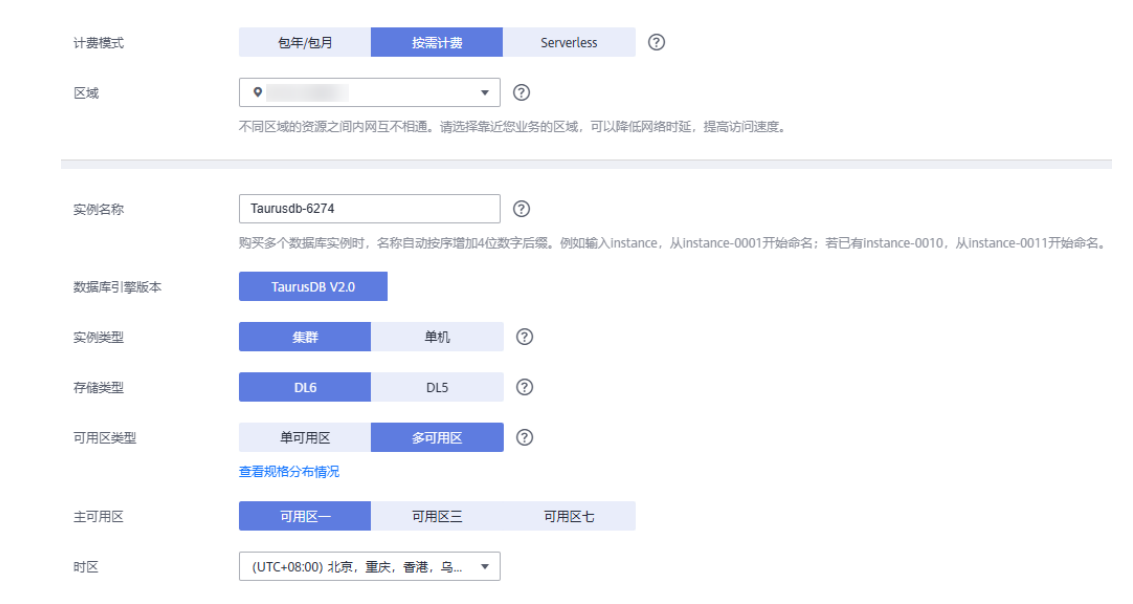

# 步骤**6** 选择实例规格。

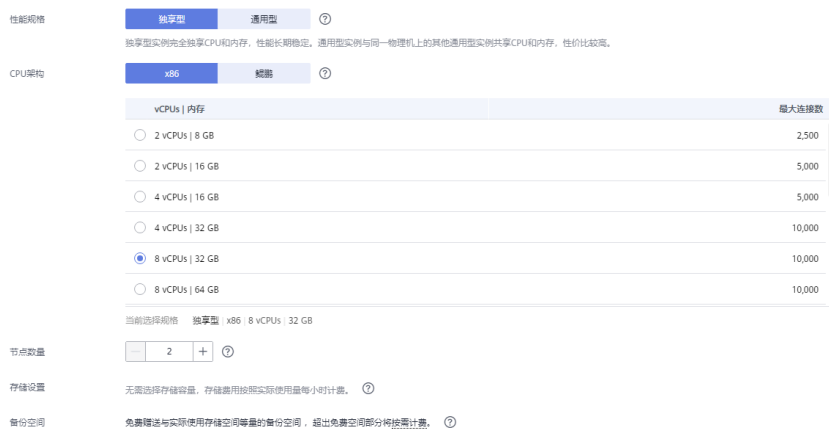

# 步骤**7** 选择实例所属的VPC和安全组。

# VPC和安全组已在创建**VPC**[和安全组中](#page-8-0)准备好。

.........

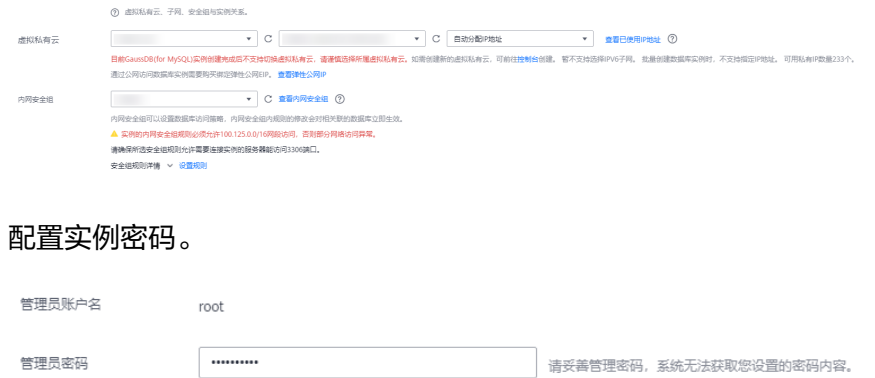

确认密码

步骤**8** 配置实例密码。

## <span id="page-17-0"></span>步骤**9** 配置企业项目。

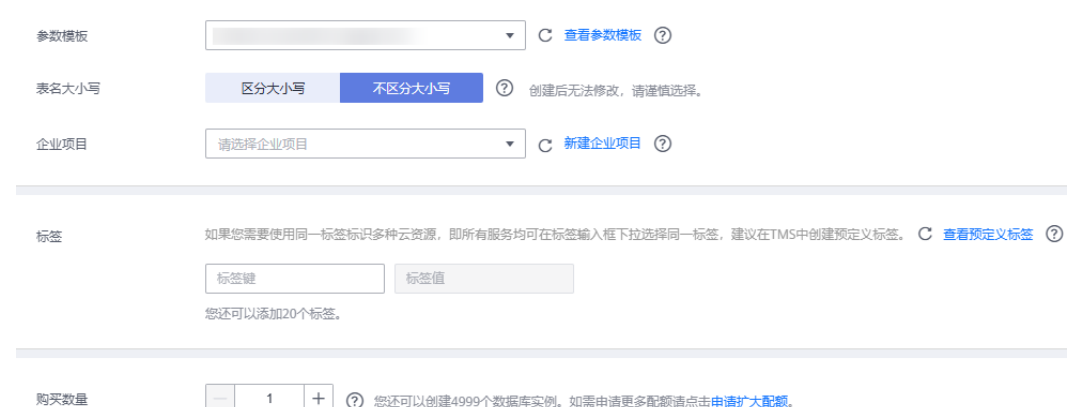

- 步骤**10** 单击"立即购买"。
- 步骤11 如果规格确认无误,单击"提交"。
- 步骤**12** 返回云数据库实例列表。

当TaurusDB实例运行状态为"正常"时,表示实例购买完成。

### **----**结束

# **2.4.2.2** 创建 **DRS** 迁移任务

本章节介绍创建DRS实例,将自建MySQL服务器上的sbtest数据库迁移到TaurusDB实 例。

- 步骤**1** 登录[华为云管理控制台。](https://console.huaweicloud.com)
- 步**骤2** 单击管理控制台左上角的 ©, 选择区域"华南-广州"。
- **步骤3** 单击页面左上角 ━━ , 选择"数据库 > 数据复制服务 DRS"。
- 步骤**4** 单击"创建迁移任务"。
- 步骤**5** 填写迁移任务参数。
	- 1. 配置迁移任务名称。

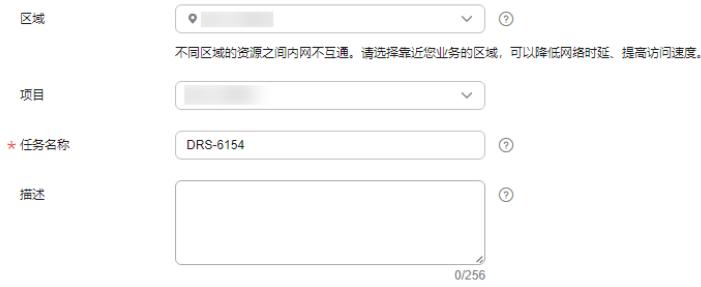

2. 填写迁移数据并选择模板库。

这里的目标库选择创建**[TaurusDB](#page-15-0)**实例创建的TaurusDB实例。

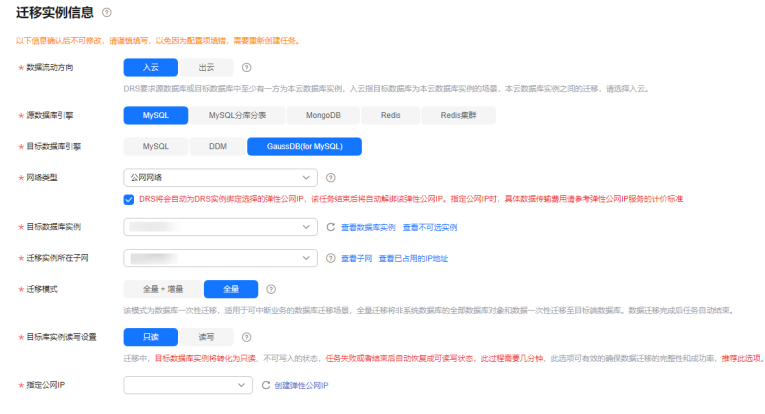

# 3. 企业项目选择"default"。

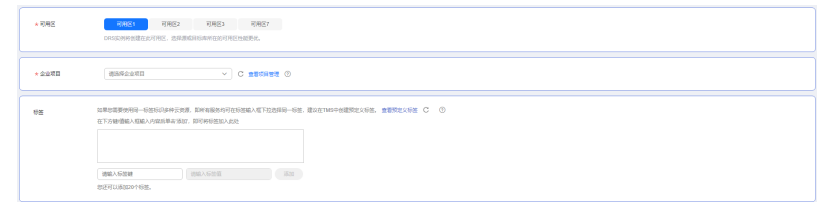

步骤**6** 单击"开始创建"。

迁移实例创建中,大约需要5-10分钟。

- 步骤**7** 配置源库信息和目标库数据库密码。
	- 1. 配置源库信息。
	- 2. 单击"测试连接"。 当界面显示"测试成功"时表示连接成功。
	- 3. 配置目标库数据库用户名和密码。
	- 4. 单击"测试连接"。 当界面显示"测试成功"时表示连接成功。
- 步骤**8** 单击"下一步"。
- 步骤**9** 确认迁移用户、快照模式和迁移对象。

本次选择:全部迁移。

- 步骤**10** 单击"下一步"。
- 步骤**11** 等待预检查结果。
- 步骤**12** 当所有检查都是"通过"时,单击"下一步"。
- 步骤**13** 单击"提交任务"。

返回DRS实时迁移管理,查看迁移任务状态。 启动中状态一般需要几分钟,请耐心等待。 当状态变更为"已结束",表示迁移任务完成。 **----**结束

# <span id="page-19-0"></span>**2.4.2.3** 确认数据迁移结果

确认升级迁移结果有两种方式:

方式一:(自动)在**DRS**管理控制台查看迁移结果。DRS会针对迁移对象、用户、数 据等维度进行对比,从而给出迁移结果。

方式二:(手工)在**TaurusDB**管理控制台查看迁移结果。直接登录数据库查看库、 表、数据是否迁移完成。手工确认数据迁移情况。

### 在 **DRS** 管理控制台查看迁移结果

步骤**1** 登录[华为云管理控制台。](https://console.huaweicloud.com)

- 步**骤2** 单击管理控制台左上角的 ©, 选择区域"华南-广州"。
- 步骤3 单击页面左上角 ——, 选择"数据库 > 数据复制服务 DRS"。
- 步骤**4** 单击DRS实例名称。
- 步骤**5** 单击"迁移对比"。
- 步骤**6** 然后选择"数据对比-全面检查"和"数据对比-割接复查"确认迁移结果。 **----**结束

## 在 **TaurusDB** 管理控制台查看迁移结果

- 步骤**1** 登录[华为云管理控制台。](https://console.huaweicloud.com)
- 步**骤2** 单击管理控制台左上角的 <sup>©</sup> ,选择区域"华南-广州"。
- 步骤3 单击页面左上角 —<br>5. 选择"数据库 > 云数据库 TaurusDB"。
- 步骤**4** 单击TaurusDB实例后的"更多 > 登录"。
- 步骤**5** 在弹出的对话框中输入密码,单击"测试连接"。
- 步骤**6** 测试连接成功后,单击"登录"。
- 步骤**7** 查看并确认目标库名和表名等。确认相关数据是否迁移完成。 **----**结束

# 迁移结果性能测试

迁移完成后,可以参考<mark>[性能白皮书](https://support.huaweicloud.com/pwp-gaussdbformysql/gaussdbformysql_pwp_0002.html)</mark>测试TaurusDB的性能。

# <span id="page-20-0"></span>**3** 其他云 **MySQL** 迁移到 **GaussDB(for MySQL)**

# **3.1** 方案概述

# 场景描述

本实践主要包含以下内容:

- 介绍如何创建GaussDB(for MySQL)实例。
- 介绍如何将其他云MySQL迁移到GaussDB(for MySQL)实例。

# 前提条件

- 拥有华为云实名认证账号。
- 账户余额大于等于0元。

# 部署架构

本示例中,DRS源数据库为其他云MySQL,目标端为华为云云数据库GaussDB(for MySQL),通过公网网络,将源数据库迁移到目标端,部署架构可参考图**3-1**。

# 图 **3-1** 部署架构图

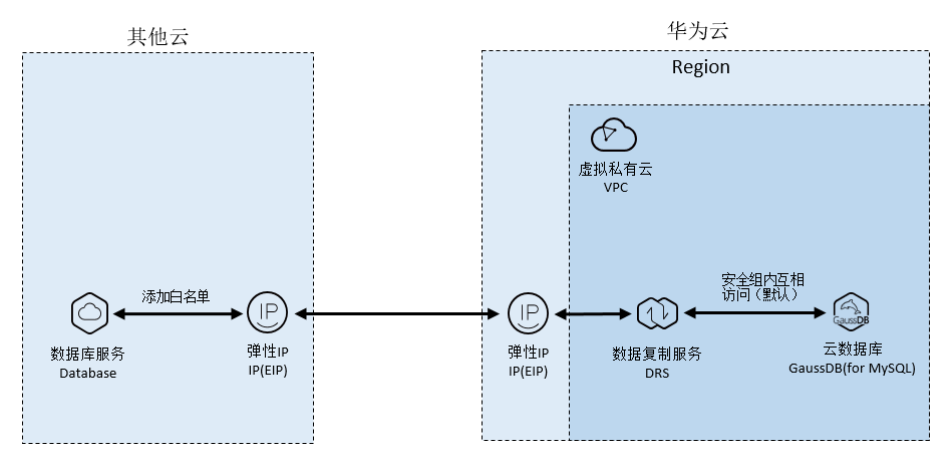

# <span id="page-21-0"></span>服务列表

- 虚拟私有云 VPC
- 云数据库 GaussDB(for MySQL)
- 数据复制服务 DRS

# 使用说明

- 本实践的资源规划仅作为演示,实际业务场景资源以用户实际需求为准。
- 本实践端到端的数据为测试数据,仅供参考;更多关于MySQL数据迁移须知请单 [击这里](https://support.huaweicloud.com/realtimemig-drs/drs_04_0090.html)了解。

# **3.2** 资源规划

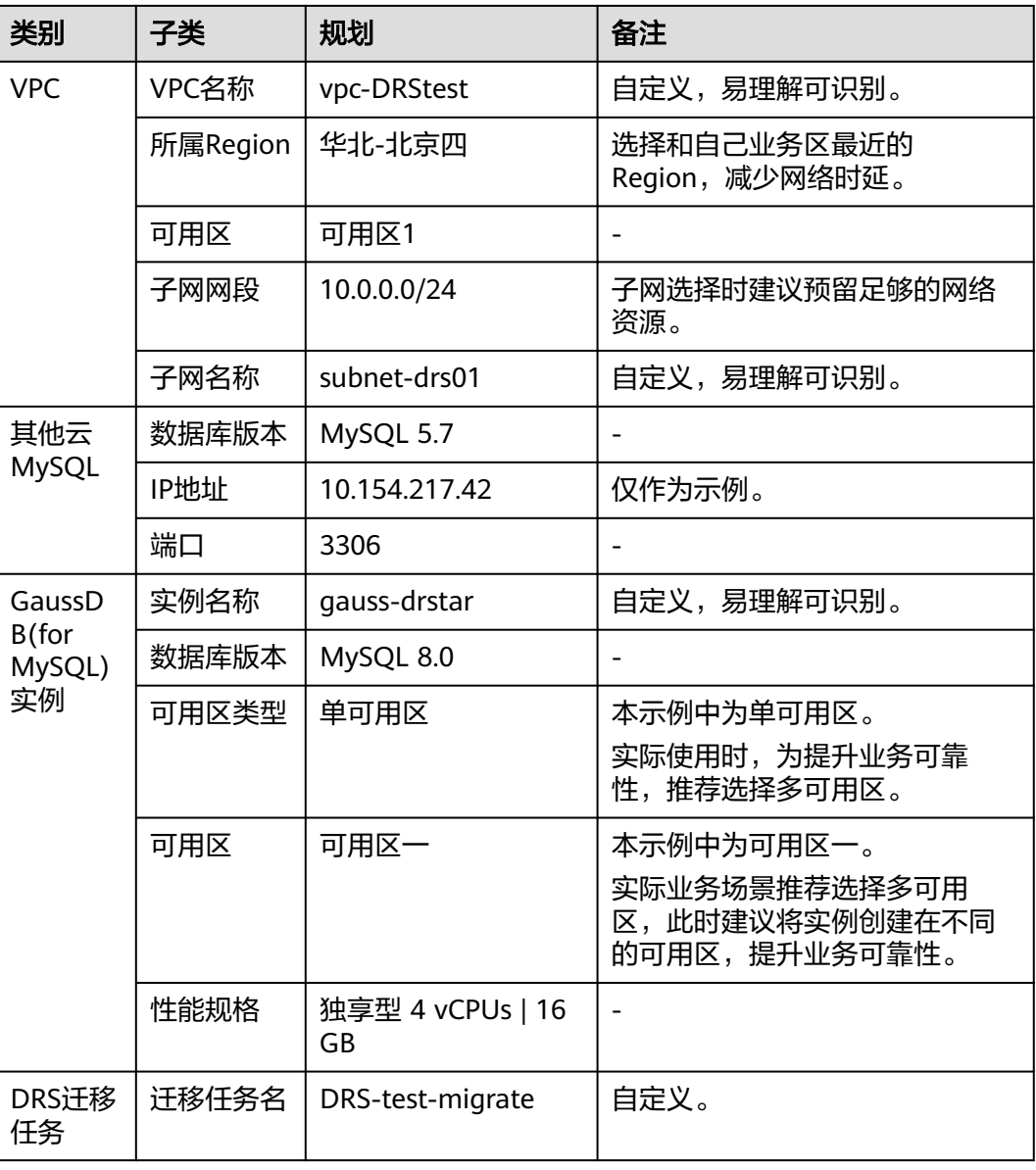

表 **3-1** 资源规划

<span id="page-22-0"></span>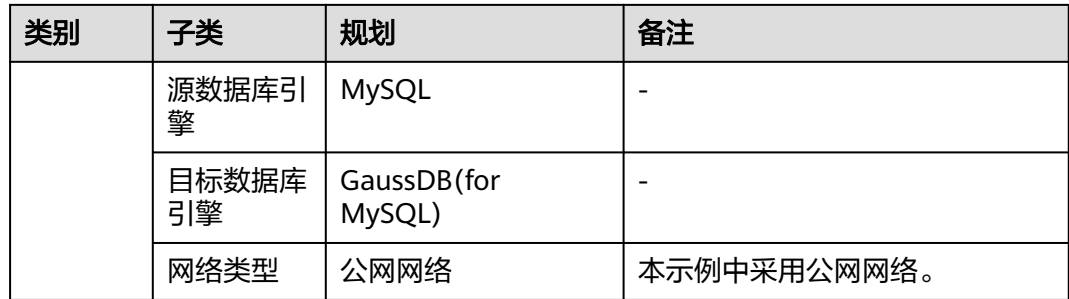

# **3.3** 操作流程

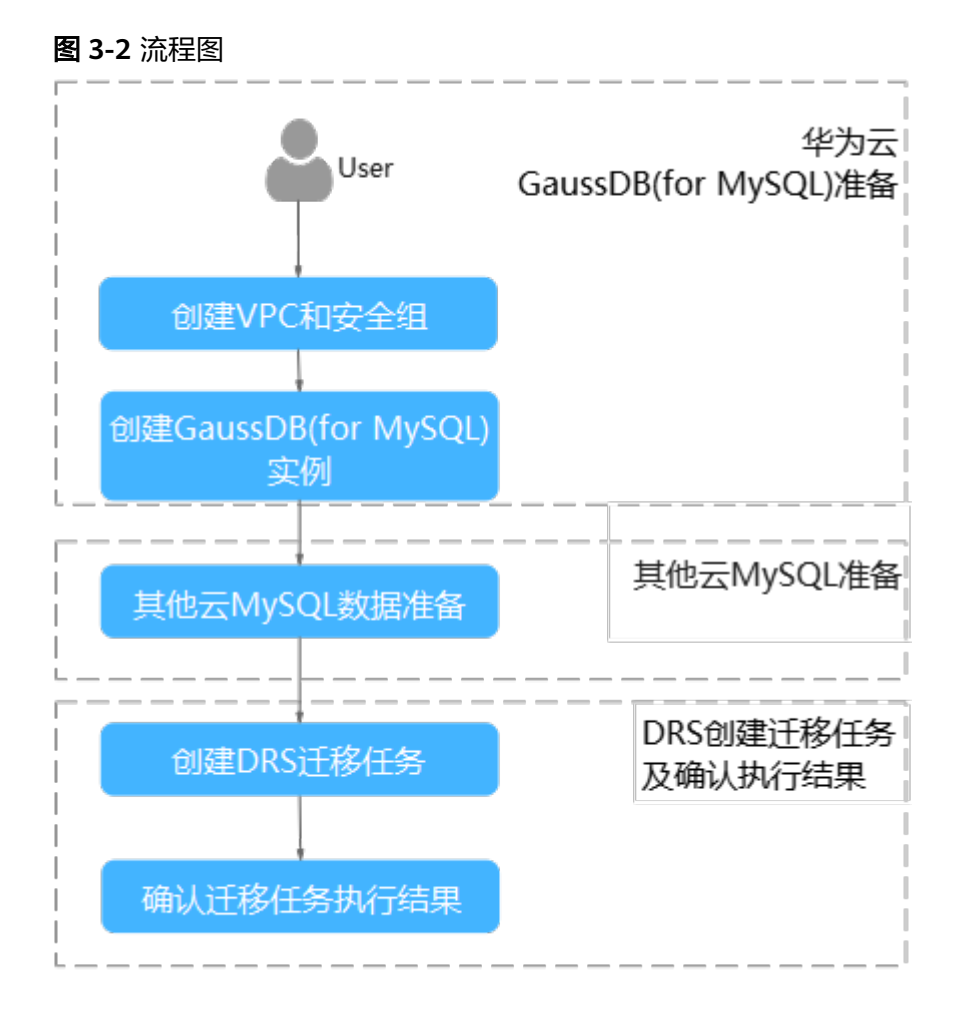

# **3.4** 创建 **VPC** 和安全组

创建VPC和安全组,为创建GaussDB(for MySQL)实例准备好网络资源和安全组。

# 创建 **VPC**

- 步骤**1** 登录[华为云控制台。](https://console.huaweicloud.com)
- 步**骤2** 单击管理控制台左上角的 <sup>Q</sup> ,选择区域"华北-北京四"。
- 步骤3 单击左侧的服务列表图标,选择"网络 > 虚拟私有云 VPC",进入虚拟私有云信息页 面。
- 步骤**4** 单击"创建虚拟私有云",购买VPC。
- 步骤**5** 单击"立即创建"。
- 步骤**6** 返回VPC列表,查看创建VPC是否创建完成。 当VPC列表的VPC状态为"可用"时,表示VPC创建完成。

**----**结束

# 创建安全组

- 步骤**1** 登录[华为云控制台。](https://console.huaweicloud.com)
- **步骤2** 单击管理控制台左上角的 © ,选择区域"华北-北京四"。
- 步骤3 单击左侧的服务列表图标,选择"网络 > 虚拟私有云 VPC",进入虚拟私有云信息页 面。
- 步骤**4** 选择"访问控制 > 安全组"。
- 步骤**5** 单击"创建安全组"。
- 步骤**6** 填写安全组名称等信息。
- 步骤**7** 单击"确定"。
- 步骤**8** 返回安全组列表,单击安全组名称"sg-DRS01"。
- 步骤**9** 选择"入方向规则",单击"添加规则"。
- 步骤**10** 配置入方向规则,放通数据库3306端口。

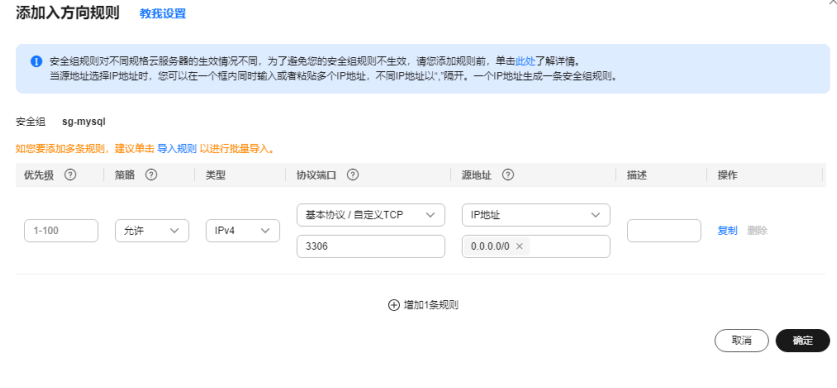

**----**结束

# <span id="page-24-0"></span>**3.5** 创建 **GaussDB(for MySQL)**实例

本章节介绍如何创建华为云GaussDB(for MySQL)实例。

- 步骤**1** 登录[华为云控制台。](https://console.huaweicloud.com)
- 步**骤2** 单击管理控制台左上角的 © , 选择区域"华北-北京四"。
- 步骤**3** 单击左侧的服务列表图标,选择"数据库 > 云数据库 GaussDB(for MySQL)"。
- 步骤**4** 在"实例管理"页面,单击"购买数据库实例"。
- 步骤**5** 配置实例名称和实例基本信息。

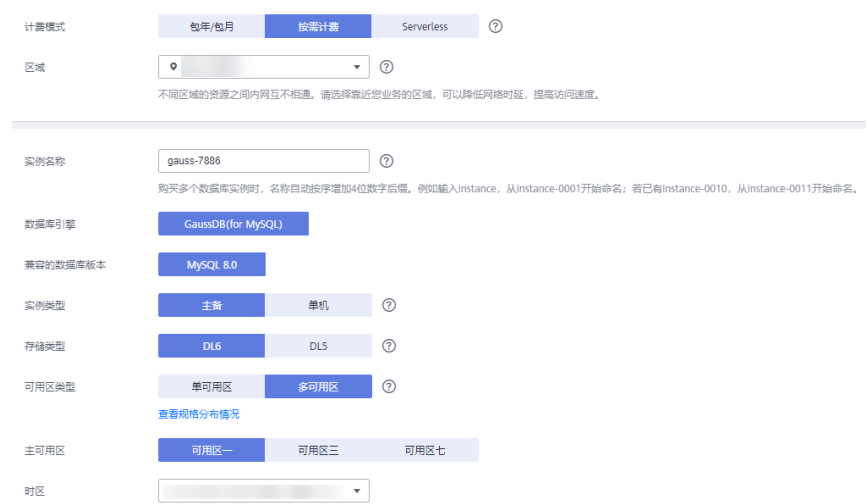

## 步骤**6** 选择实例规格。

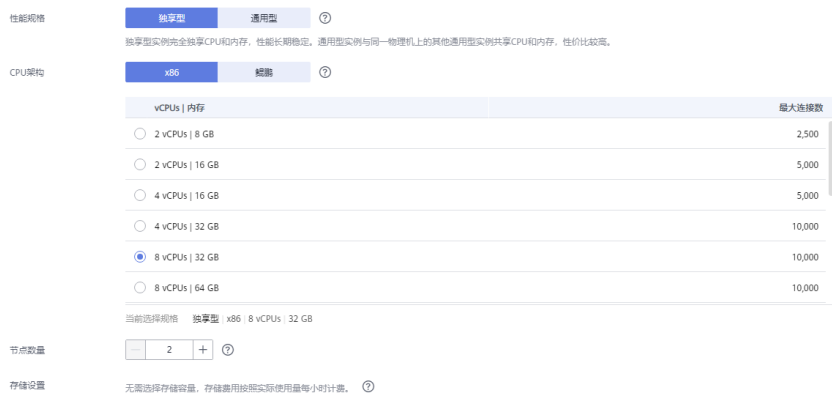

备份空间 免费赠送与实际使用存储空间等量的备份空间,超出免费空间部分将按需计费。 ②

### 步骤**7** 选择实例所属的VPC和安全组、配置数据库端口。

# VPC和安全组已在创建**VPC**[和安全组中](#page-22-0)准备好。

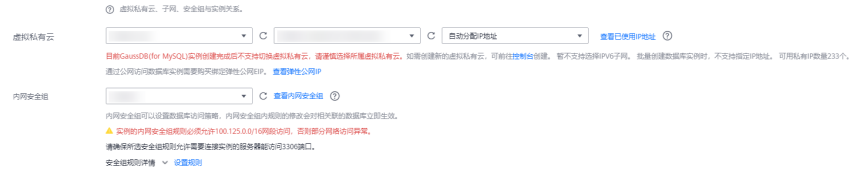

<span id="page-25-0"></span>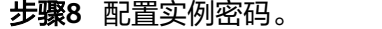

. . . . . . . . . .

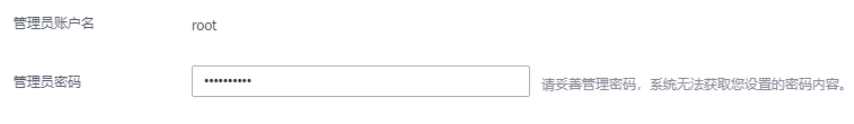

### 步骤**9** 配置企业项目。

确认密码

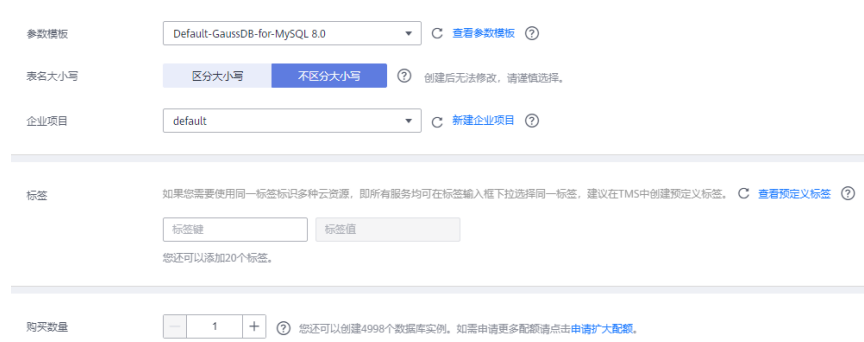

步骤**10** 单击"立即购买"。如果规格确认无误,单击"提交",完成创建实例的申请。

步骤**11** 返回云数据库GaussDB(for MySQL)实例列表。当GaussDB(for MySQL)实例运行状态 为"正常"时,表示实例创建完成。

### **----**结束

# **3.6** 其他云 **MySQL** 实例准备

# 前提条件

- 已购买其他云数据库MySQL实例。
- e 账号权限符合要求,具体见<mark>账号权限要求</mark>。

# 账号权限要求

当使用DRS将其他云MySQL数据库的数据迁移到华为云云数据库GaussDB(for MySQL)实例时,在不同迁移类型的情况下,对源数据库的账号权限要求如下:

### 表 **3-2** 迁移账号权限

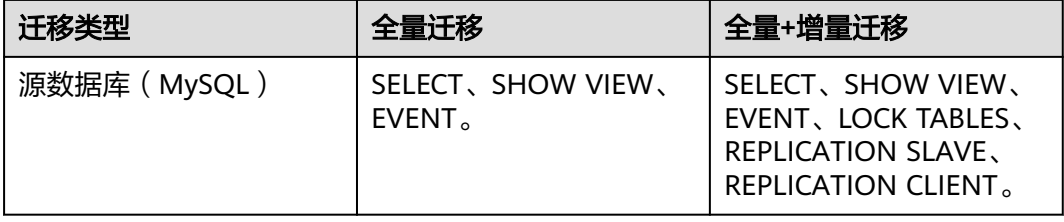

MySQL的相关授权操作可参考<mark>操作指导</mark>。

# <span id="page-26-0"></span>网络设置

源数据库MySQL实例需要开放外网域名的访问。各厂商云数据库对应方法不同,请参 考各厂商云数据库官方文档进行操作。

# **3.7** 创建 **DRS** 迁移任务

本章节介绍如何创建DRS实例,将其他云MySQL上的数据库迁移到华为云 GaussDB(for MySQL)。

# 迁移前检查

在创建任务前,需要针对迁移环境进行手工自检,以确保您的同步任务更加顺畅。 本示例为MySQL到GaussDB(for MySQL)入云迁移,您可以参考**迁移使用须知**获取相 关信息。

# 创建迁移任务

- 步骤**1** 登录[华为云控制台。](https://console.huaweicloud.com)
- 步**骤2** 单击管理控制台左上角的 <sup>Q</sup> ,选择区域"华北-北京四"。
- 步骤**3** 单击左侧的服务列表图标,选择"数据库 > 数据复制服务 DRS"。
- 步骤**4** 单击"创建迁移任务"。
- 步骤**5** 填写迁移任务参数:
	- 1. 配置迁移任务名称。

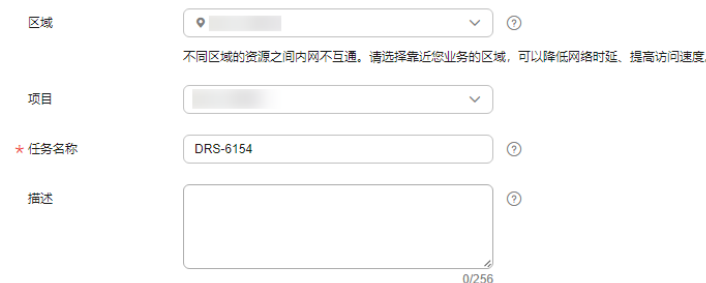

# 2. 填写迁移数据并选择模板库。

这里的目标库选择创建**[GaussDB\(for MySQL\)](#page-24-0)**实例所创建的GaussDB(for MySQL)实例。

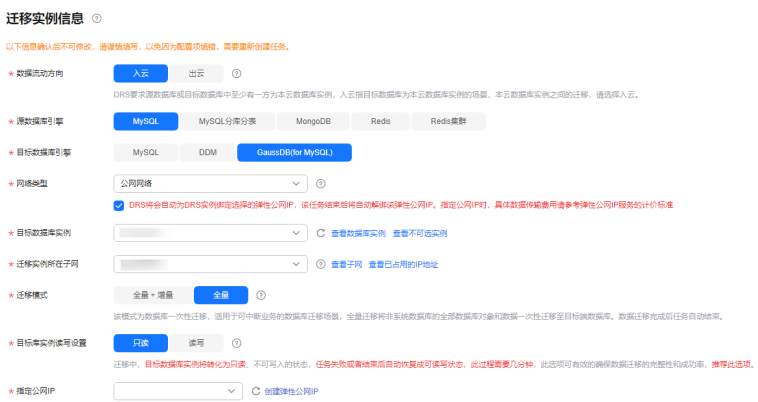

<span id="page-27-0"></span>步骤**6** 单击"开始创建"。

迁移实例创建中,大约需要5-10分钟。

步骤**7** 配置源库网络白名单。

源数据库MySQL实例需要将DRS迁移实例的弹性公网IP添加到其网络白名单中,确保 源数据库可以与DRS实例互通。

各厂商云数据库添加白名单的方法不同,请参考各厂商云数据库官方文档进行操作。

- 步骤**8** 配置源库信息和目标库数据库密码。
	- 1. 配置源库信息,单击"测试连接"。当界面显示"测试成功"时表示连接成功。
	- 2. 配置目标库信息,单击"测试连接"。当界面显示"测试成功"时表示连接成 功。
- 步骤**9** 单击"下一步"。
- 步骤**10** 在"迁移设置"页面,设置迁移用户和迁移对象。
	- 迁移用户:否
	- 迁移对象:全部迁移
- 步骤11 单击"下一步",在"预检查"页面,进行迁移任务预校验,校验是否可进行任务迁 移。
	- 查看检查结果,如有不通过的检查项,需要修复不通过项后,单击"重新校验" 按钮重新进行迁移任务预校验。
	- 预检查完成后,且所有检查项结果均成功时,单击"下一步"。

步骤**12** 单击"提交任务"。

返回DRS实时迁移管理,查看迁移任务状态。

启动中状态一般需要几分钟,请耐心等待。

当状态变更为"已结束",表示迁移任务完成。

说明

- 目前MySQL到GaussDB(for MySQL)迁移支持全量、全量+增量两种模式。
- 如果创建的任务为全量迁移,任务启动后先进行全量数据迁移,数据迁移完成后任务自动结 束。
- 如果创建的任务为全量+增量迁移,任务启动后先进入全量迁移,全量数据迁移完成后进入 增量迁移状态。
- 增量迁移会持续性迁移增量数据,不会自动结束。

**----**结束

# **3.8** 确认迁移结果

确认迁移结果可参考如下两种方式:

- 1. DRS会针对迁移对象、用户、数据等维度进行对比,从而给出迁移结果,详情参 见在**DRS**[管理控制台查看迁移结果。](#page-28-0)
- 2. 直接登录数据库查看库、表、数据是否迁移完成。手工确认数据迁移情况,详情 参见在**GaussDB(for MySQL)**[管理控制台查看迁移结果。](#page-28-0)

# <span id="page-28-0"></span>在 **DRS** 管理控制台查看迁移结果

### 步骤**1** 登录[华为云控制台。](https://console.huaweicloud.com)

- 步**骤2** 单击管理控制台左上角的 <sup>Q</sup> ,选择区域"华北-北京四"。
- 步骤**3** 单击左侧的服务列表图标,选择"数据库 > 数据复制服务 DRS"。
- 步骤**4** 单击DRS实例名称。
- 步骤5 单击"迁移对比",选择"对象级对比",查看数据库对象是否缺失。
- 步骤**6** 选择"数据级对比",查看迁移对象行数是否一致。
- 步骤7 选择"用户对比", 查看迁移的源库和目标库的账号和权限是否一致。 **----**结束

# 在 **GaussDB(for MySQL)**管理控制台查看迁移结果

- 步骤**1** 登录[华为云控制台。](https://console.huaweicloud.com)
- 步**骤2** 单击管理控制台左上角的 <sup>Q</sup> ,选择区域"华北-北京四"。
- 步骤**3** 单击左侧的服务列表图标,选择"数据库 > 云数据库 GaussDB(for MySQL)"。
- 步骤**4** 在"实例管理"页面,单击迁移的目标实例的操作列的"登录"。

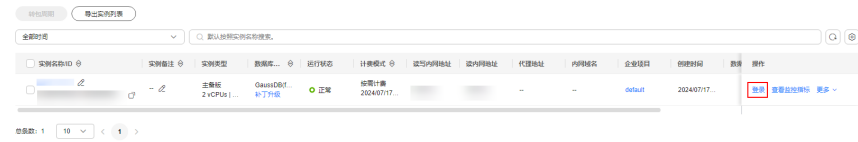

- 步骤5 在弹出的对话框中输入密码,单击"测试连接"检查。
- 步骤**6** 连接成功后单击"登录"。
- 步骤**7** 查看并确认目标库名和表名等。确认相关数据是否迁移完成。
	- **----**结束

# <span id="page-29-0"></span>**4 TaurusDB** 读写分离最佳实践

# **4.1** 用户认证

用户账号如果需要使用数据库代理登录,则必须赋予账号远程登录权限,否则无法通 过数据库代理访问。

# 操作步骤

- 步骤**1** 连接TaurusDB实例。
	- 通过**DAS**连接**[TaurusDB](https://support.huaweicloud.com/qs-gaussdbformysql/gaussdbformysql_02_0007.html)**实例
	- [通过内网连接](https://support.huaweicloud.com/qs-gaussdbformysql/gaussdbformysql_02_0006.html)**TaurusDB**实例
	- [通过公网连接](https://support.huaweicloud.com/qs-gaussdbformysql/gaussdbformysql_02_0016.html)**TaurusDB**实例
- 步骤**2** 实例连接成功后,执行下列SQL语句,查看使用的账号的host是否包含数据库代理地 址。

**SELECT user,host FROM mysql.user;**

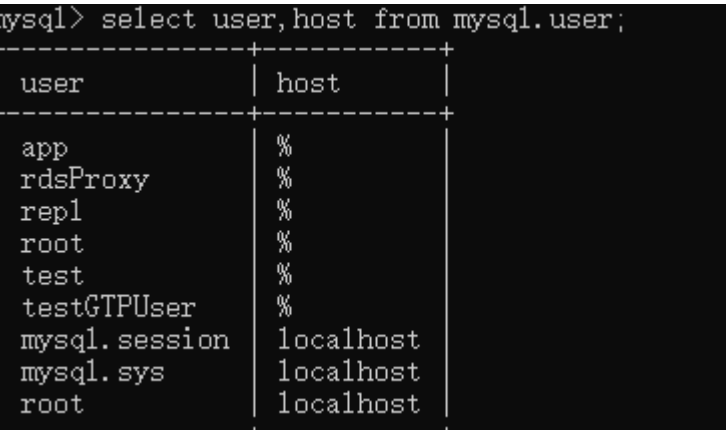

### 代理地址获取方式:

- 1. [登录管理控制台](https://console.huaweicloud.com)。
- 2. 单击管理控制台左上角的 <sup>Q</sup> ,选择区域和项目。
- 3. 在页面左上角单击 ,选择"数据库 > 云数据库 TaurusDB"。
- 4. 在"实例管理"页面,选择目标实例,单击实例名称,进入实例的"基本信息" 页面。
- 5. 在左侧导航栏,单击"数据库代理"。 方法一:在代理实例列表中"代理地址"列,获取当前实例的数据库代理地址。

图 **4-1** 查看代理地址(实例列表页)

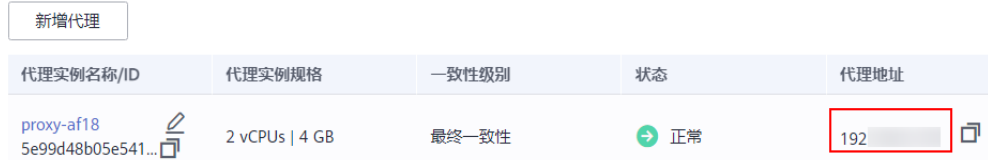

方法二:在代理实例列表中,单击目标代理实例名称,进入代理实例基本信息页 面。在"实例信息"模块"代理地址"处,获取当前实例的数据库代理地址。

图 **4-2** 查看代理地址(基本信息页)

 $\frac{1}{2} \frac{1}{2} \frac{$ 

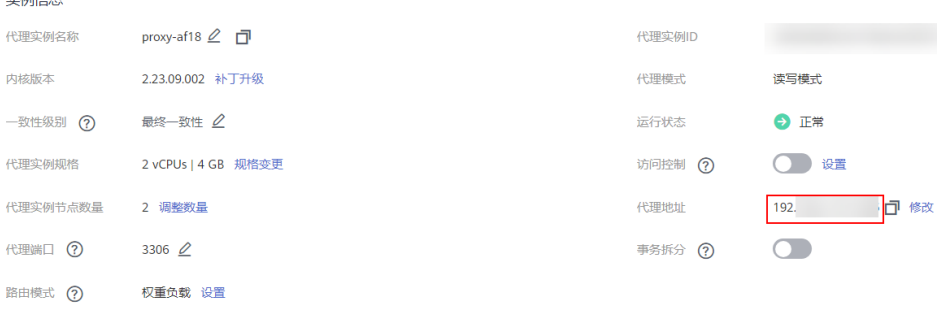

步骤**3** 如果查询的host不包含数据库代理所在网段,则需要赋予远程访问权限。

例如root用户从192.168.0网段连接到TaurusDB服务器。

您可以在DAS用户管理界面设置host, 具体请参[见编辑用户信息](https://support.huaweicloud.com/usermanual-das/das_13_0072.html)。

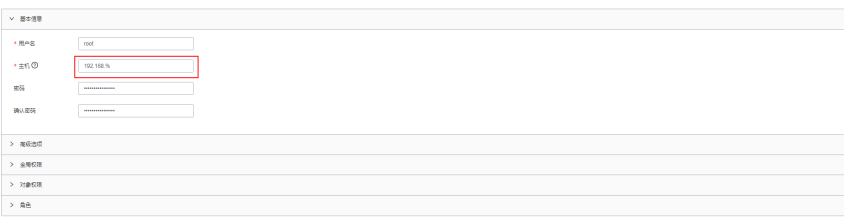

- 步骤**4** 当修改安全组时,确保入方向规则和出方向规则允许数据库代理地址访问,默认端口 号为3306。
	- 1. [登录管理控制台](https://console.huaweicloud.com)。
	- 2. 单击管理控制台左上角的 <sup>Q</sup> ,选择区域和项目。
	- 3. 在页面左上角单击 以选择"数据库 > 云数据库 TaurusDB"。
	- 4. 在"实例管理"页面,选择目标实例,单击实例名称,进入实例的"基本信息" 页面。
- 5. 在"基本信息"页面中,在"网络信息"模块的"内网安全组"处,单击安全组 名称,进入安全组页面。
- 6. 在入方向规则页签下,默认允许3306端口访问。

# 图 **4-3** 放通 3306 端口

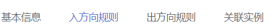

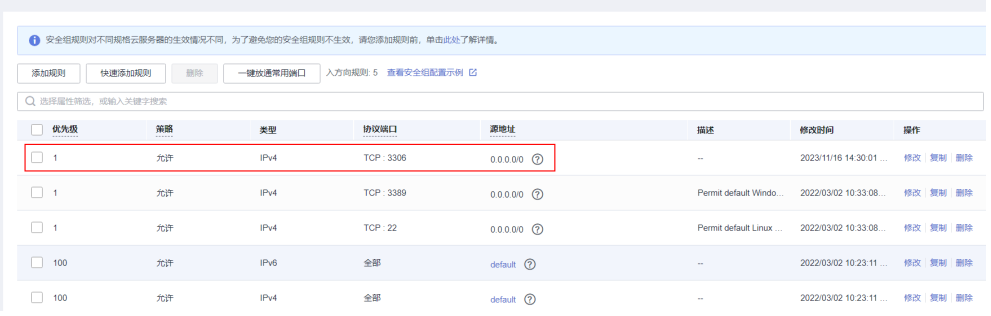

# 如果没有该条规则,单击"快速添加规则",弹框页面中勾选"MySQL (3306)",单击"确定"。

# 图 **4-4** 快速添加 3306 端口

快速添加入方向规则 教我设置

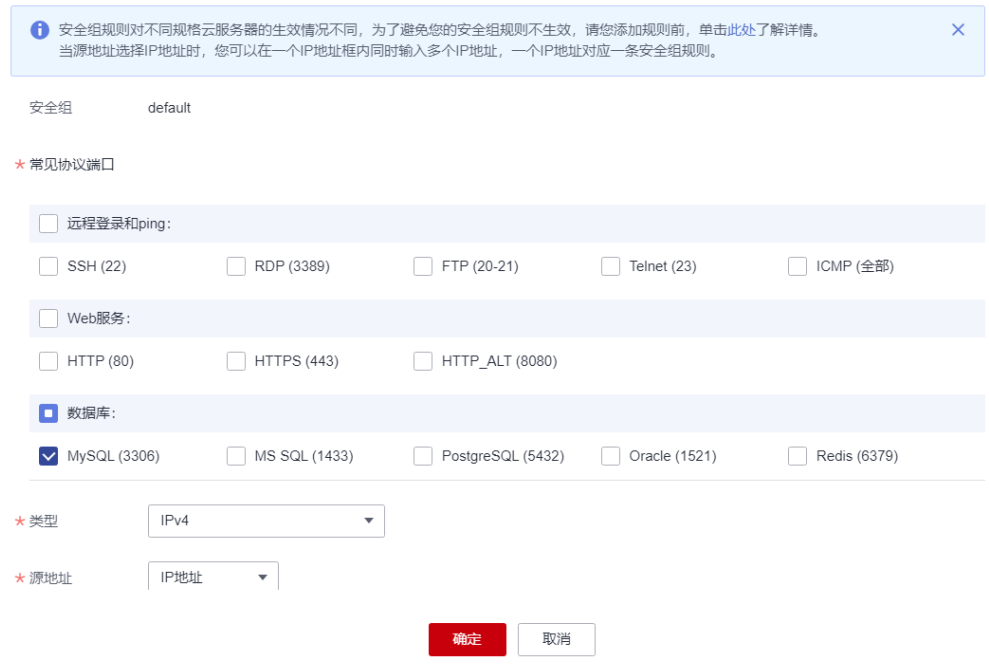

### 说明

当您使用MySQL8.0客户端访问数据库读写分离时,可能会报错**auth user failed**。 在连接数据库时添加 **--default-auth=mysql\_native\_password**。

# **----**结束

# <span id="page-32-0"></span>**4.2** 连接池设置

使用连接池时,需要设置连接探活机制,确保部分连接超时断开时不会被继续使用。

- idbc连接池和Druid连接池设置: **testOnBorrow=true**,
- HikariCP连接池设置:

```
connectionTestQuery="SELECT 1"
```
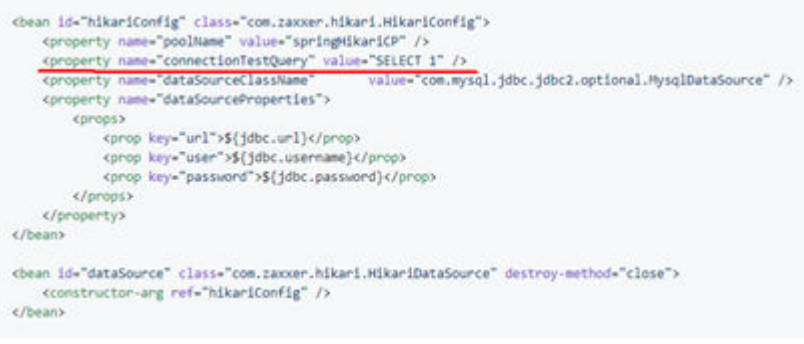

# **4.3** 读请求路由到主实例的场景

- 如果查询语句被放在事务中,事务请求都会路由到主实例。如果在查询语句前设 置**set autocommit=0**时也当做事务处理路由到主实例。
- 如果所有只读节点都均异常或只读节点权重为0时,则查询会路由到主实例。对于 成功开启读写分离功能的实例,您可以设置其主实例和只读实例的权重。具体操 作请参见[读写分离权重。](https://support.huaweicloud.com/usermanual-gaussdbformysql/gaussdbformysql_11_0018.html)
- 在执行SQL语句时:
	- 如果执行了Multi-Statements(如"**insert xxx;select xxx**"),当前连接的 后续请求会全部路由到主节点,需断开当前连接并重新连接才能恢复读写分 离。
	- 带锁的读操作(如SELECT for UPDATE)会被路由到主节点。
	- 当使用**/\*FORCE\_MASTER\*/**这个**Hint**语句时,会被路由到主实例。
	- 如果执行了**[Handler](https://dev.mysql.com/doc/refman/8.0/en/handler.html)**语句,默认后续请求会全部路由到主节点,需断开当前 连接并重新连接才能恢复读写分离。

# <span id="page-33-0"></span>**5 TaurusDB** 安全最佳实践

安全性是华为云与您的共同责任。华为云负责云服务自身的安全,提供安全的云;作 为租户,您需要合理使用云服务提供的安全能力对数据进行保护,安全地使用云。详 情请参见**责仟共担**。

本文提供了云数据库 TaurusDB使用过程中的安全最佳实践,旨在为提高整体安全能力 提供可操作的规范性指导。根据该指导文档您可以持续评估TaurusDB资源的安全状 态,更好的组合使用TaurusDB提供的多种安全能力,提高对TaurusDB资源的整体安全 防御能力,保护存储的数据不泄露、不被篡改,以及数据传输过程中不泄露、不被篡 改。

本文从以下几个维度给出建议,您可以评估TaurusDB使用情况,并根据业务需要在本 指导的基础上进行安全配置。

- 内网连接实例,更快更安全
- [正确的使用访问控制能力保护数据不泄露、不被篡改](#page-34-0)
- [构建数据的恢复、容灾能力避免数据被异常破坏](#page-34-0)
- 确保您的数据在传输到**TaurusDB**[过程中不被窃取和篡改](#page-34-0)
- 利用**TaurusDB**[提供的操作日志审计是否存在异常数据访问操作](#page-35-0)
- 使用最新版本的**SDK**[获得更好的操作体验和更强的安全能力](#page-35-0)

# 内网连接实例,更快更安全

1. 使用**DAS**连接数据库实例

华为云数据管理服务(Data Admin Service,简称DAS)是一款专业的简化数据 库管理工具,提供优质的可视化操作界面,大幅提高工作效率,让数据管理变得 既安全又简单。您可以通过数据管理服务连接并管理TaurusDB实例。TaurusDB默 认为您开通了远程主机登录权限,推荐您使用更安全便捷的数据管理服务连接实 例。详情请参见通过**DAS**连接**[TaurusDB](https://support.huaweicloud.com/qs-gaussdbformysql/gaussdbformysql_02_0007.html)**实例。

2. 使用读写内网地址连接数据库实例

当应用部署在弹性云服务器上,且该弹性云服务器与TaurusDB实例处于同一区 域,同一VPC时,建议单独使用读写内网地址连接弹性云服务器与TaurusDB数据 库实例,安全性较高,而且可实现TaurusDB的较好性能。详情请参见<mark>[内网连接](https://support.huaweicloud.com/qs-gaussdbformysql/gaussdbformysql_02_0006.html)</mark> **[TaurusDB](https://support.huaweicloud.com/qs-gaussdbformysql/gaussdbformysql_02_0006.html)**实例。

# <span id="page-34-0"></span>正确的使用访问控制能力保护数据不泄露、不被篡改

正确的使用访问控制能力,可以有效预防您的数据被异常窃取或者破坏。

1. 建议对不同角色的**IAM**用户仅设置最小权限,避免权限过大导致数据泄露或被误 操作

为了更好的进行权限隔离和管理,建议您配置独立的IAM管理员,授予IAM管理员 IAM策略的管理权限。IAM管理员可以根据您业务的实际诉求创建不同的用户组, 用户组对应不同的数据访问场景,通过将用户添加到用户组并将IAM策略绑定到 对应用户组,IAM管理员可以为不同职能部门的员工按照最小权限原则授予不同 的数据访问权限,详情请参见<mark>权限管理</mark>。

2. 配置安全组访问控制,保护数据不被异常读取和操作

您创建TaurusDB实例后,配置安全组的入方向、出方向规则限制,可以控制连接 实例的网络范围,避免TaurusDB暴露给不可信第三方。详情请参见<mark>设置安全组规</mark> [则](https://support.huaweicloud.com/qs-gaussdbformysql/gaussdbformysql_02_0008.html)。

3. 建议使用非默认端口,避免端口被扫描攻击

TaurusDB默认端口为3306,容易被扫描攻击,建议将端口设置为非默认端口。详 情请参见[修改数据库端口](https://support.huaweicloud.com/usermanual-gaussdbformysql/gaussdbformysql_03_0012.html)。

4. 定期修改管理员账号密码,防止账号被盗用。

默认的数据库管理员帐号root拥有较高的权限,建议您参考<mark>[重置管理员密码](https://support.huaweicloud.com/usermanual-gaussdbformysql/gaussdbformysql_03_0051.html)</mark>定期 修改root密码。

5. 使用不同的账号(非管理员)管理不同的数据库

通过创建不同的账号,将各个数据库按照业务或者实际需要分配给不同的账号管 理,并且对账号进行读写权限的分配。详情请参见<mark>账号管理</mark>。

6. 开启敏感操作多因子认证保护您的数据不被误删

TaurusDB支持敏感操作保护,开启后执行删除实例等敏感操作时,系统会进行身 份验证,进一步保证TaurusDB配置和数据的安全性,对数据的高危操作进行控 制。详情请参见<mark>敏感操作</mark>。

# 构建数据的恢复、容灾能力避免数据被异常破坏

预先构建数据的容灾和恢复能力,可以有效避免异常数据处理场景下数据误删、破坏 的问题。

# 1. 建议合理规划自动备份策略

创建TaurusDB数据库实例时,系统默认开启自动备份策略,暂不支持关闭。实例 创建成功后,您可根据业务需要设置自动备份策略。TaurusDB按照用户设置的自 动备份策略对数据库进行备份。TaurusDB的备份操作是实例级的,而不是数据库 级的。当数据库故障或数据损坏时,可以通过备份恢复数据库,从而保证数据可 靠性。由于开启备份会损耗数据库读写性能,建议您选择业务低峰时间段启动自 动备份。详情请参见<mark>设置自动备份策略</mark>。

# 2. 建议使用跨区域备份构建异地数据容灾能力

云数据库 TaurusDB支持将备份文件存放到另一个区域存储,某一区域的实例故障 后,可以在异地区域使用备份文件在异地恢复到新的TaurusDB实例,用来恢复业 务。详情请参见<mark>设置跨区域备份策略</mark>。

# 确保您的数据在传输到 **TaurusDB** 过程中不被窃取和篡改

1. 建议使用**HTTPS**协议访问TaurusDB,确保数据传输过程中不被窃取和破坏

HTTPS(超文本传输安全协议)是一种互联网通信协议,可保护客户端与服务端 之间传输的数据的完整性和机密性。建议您使用HTTPS协议进行数据访问。

# <span id="page-35-0"></span>2. 使用**SSL**加密连接数据库实例

SSL (Secure Socket Layer, 安全套接层), 位于可靠的面向连接的网络层协议和 应用层协议之间的一种协议层。SSL通过互相认证、使用数字签名确保完整性、使 用加密确保私密性,以实现客户端和服务器之间的安全通讯。SSL可以加密数据以 防止数据中途被窃取,并且维护数据的完整性,确保数据在传输过程中不被改 变。详情请参见设置**SSL**[数据加密。](https://support.huaweicloud.com/usermanual-gaussdbformysql/gaussdbformysql_03_0142.html)

# 利用 **TaurusDB** 提供的操作日志审计是否存在异常数据访问操作

# 1. 开启云审计服务,记录TaurusDB的所有访问操作便于事后审查

云审计服务 (Cloud Trace Service, CTS), 是华为云安全解决方案中专业的日志 审计服务,提供对各种云资源操作记录的收集、存储和查询功能,可用于支撑安 全分析、合规审计、资源跟踪和问题定位等常见应用场景。

您开通云审计服务并创建和配置追踪器后,CTS可记录TaurusDB的管理事件和数 据事件用于审计。详情请参见**CTS**[审计](https://support.huaweicloud.com/usermanual-gaussdbformysql/gaussdbformysql_03_0014.html)。

# 2. 开启全量**SQL**记录的所有**SQL**访问请求

当您开启全量SQL功能,系统会将所有的SQL文本内容进行存储,以便进行分析。 详情请参[见设置全量](https://support.huaweicloud.com/usermanual-gaussdbformysql/gaussdbformysql_03_0152.html)**SQL**。

# 3. 使用云监控服务对安全事件进行实时监控、告警

华为云提供了云监控服务(Cloud Eye)。您可使用该服务监控自己TaurusDB实 例,执行自动实时监控、告警和通知操作,帮助您实时掌握实例的运行状态、重 要事件告警等信息。

云监控服务不需要开通,会在用户创建资源(如TaurusDB实例)后自动启动。 关于云监控服务的更多介绍,请参见<mark>[云监控服务产品介绍](https://support.huaweicloud.com/productdesc-ces/zh-cn_topic_0015479882.html)</mark>。

# 使用最新版本的 **SDK** 获得更好的操作体验和更强的安全能力

建议客户升级SDK并使用最新版本,从客户侧对您的数据和TaurusDB使用过程提供更 好的保护。最新版本SDK在各语言对应界面下载,请参见**[SDK](https://support.huaweicloud.com/sdkreference-gaussdbformysql/gaussdbformysql-sdkreference.html)**概述。

# <span id="page-36-0"></span>**6 TaurusDB** 冷热分离最佳实践

本实践仅针对分区表的场景,以分区为对象,指导您在华为云弹性云服务器ECS上通过 Shell脚本定时进行冷数据归档。没有分区的表可以使用TaurusDB控制台或使用SQL设 置冷表,具体操作请参考《用户指南》中"使用TaurusDB冷热分离"章节。

建议使用**[INTERVAL RANGE](https://support.huaweicloud.com/kerneldesc-gaussdbformysql/gaussdbformysql_20_0051.html)**分区功能自动拓展分区,结合自动设置冷表,将低频使用 的分区的数据归档到OBS上。

# 操作流程

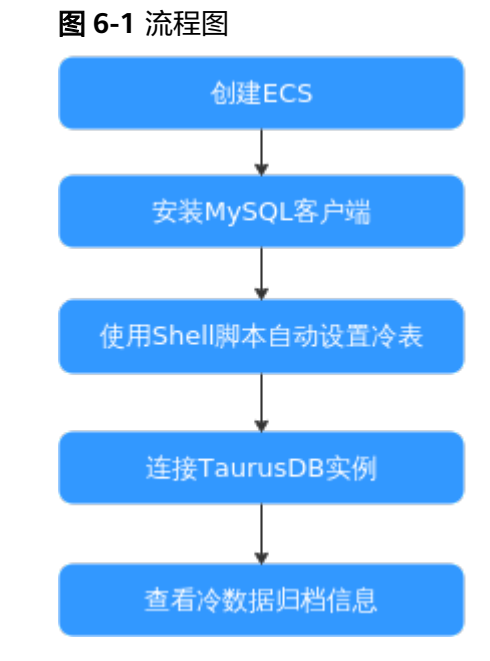

# 操作步骤

步骤**1** 创建ECS服务器。

具体操作请参[见创建弹性云服务器](https://support.huaweicloud.com/usermanual-ecs/ecs_03_0112.html)。

# 说明

- 确保和TaurusDB实例配置成相同Region、相同可用区、相同VPC、相同安全组。
- 不用购买数据盘。
- 步骤**2** 登录ECS并下载安装MySQL客户端。

下载安装MySQL客户端的操作请参考安装**[MySQL](https://support.huaweicloud.com/gaussdbformysql_faq/gaussdbformysql_faq_0011.html)**客户端。

步骤**3** 连接TaurusDB实例,查看表结构以及对应归档状态。

下面以sales表为示例:

如下图所示,查看到表sales当前未归档为冷数据。

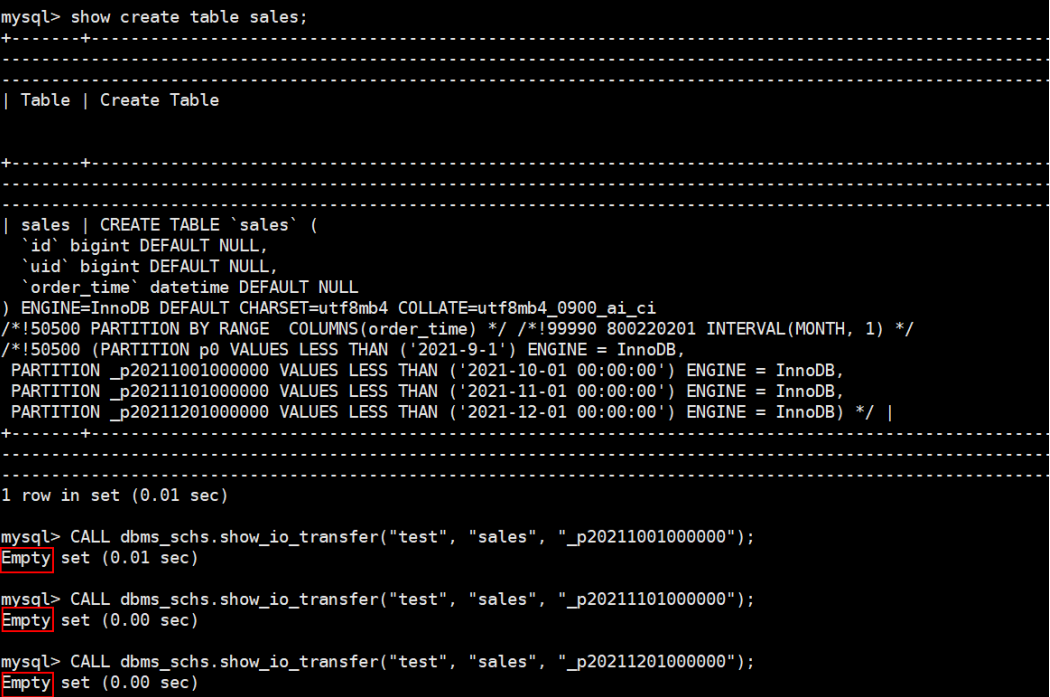

步骤**4** 通过Shell脚本自动设置冷表。

在ECS上创建如下脚本,实现从2024-07-23开始,每天01:00:00对表sales的分区进行 归档。

以下脚本以归档sales表为示例:

```
#!/usr/bin/sh
passwd=******
.<br>user="root"
ip = * * * * *conn="./mysql -u$user -h$ip -p$passwd"
database=test
table=sales
start_time="2024-07-23 01:00:00"
last_time=$start_time
partition_order=2
while [ true ]
  do
   res=$($conn -se"SELECT TIMEDIFF(current_timestamp(),'$last_time') > 0;")
   if [ $res -gt 0 ]; then
```

```
partition_nums=$($conn -se"select count(1) from information schema.partitions where
table_schema=\"$database\" and table_name=\"$table\";")
     if [ $partition_order -gt $partition_nums ]; then
      last_time=$($conn -se"SELECT DATE_ADD('$last_time',INTERVAL 1 DAY);")
      continue
    fi
    partition_name=$($conn -se"select PARTITION_NAME from information_schema.partitions 
where table_schema=\"$database\" and table_name=\"$table\" and
PARTITION_ORDINAL_POSITION = $partition_order;")
     $conn -e"CALL dbms_schs.make_io_transfer(\"start\", \"${database}\", \"${table}\", \"$
{partition_name}\", \"\", \"obs\");"
     if [ $? -ne 0 ]; then
      echo "archive failed"
     fi
    partition_order=$(($partition_order+1))
   else 
    sleep 10m
    continue
   fi
  done
```
步骤**5** 连接TaurusDB实例,查看对应表的归档状态。

下面以sales表为示例:

**CALL dbms\_schs.show\_io\_transfer("test", "sales", "\_p20211001000000");**

**CALL dbms\_schs.show\_io\_transfer("test", "sales", "\_p20211101000000");**

**CALL dbms\_schs.show\_io\_transfer("test", "sales", "\_p20211201000000");**

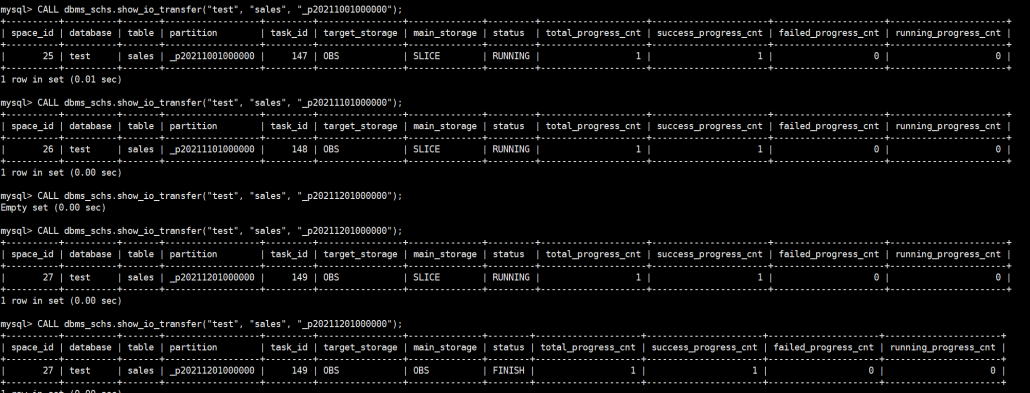

当status列显示为FINISH时,表示3个分区都归档成功。

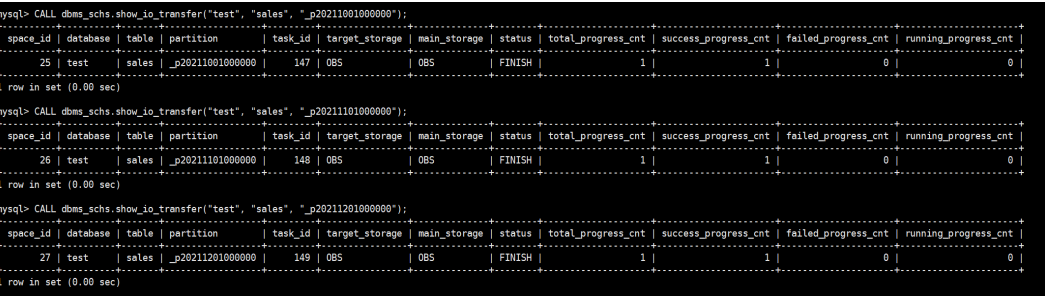

**----**结束